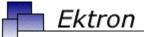

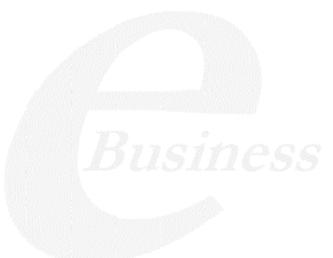

# **Ektron CMS100 Installation Manual**

Version 2.1.1

Ektron® Inc.

5 Northern Blvd., Suite 6

Amherst, NH 03031

Tel: +1 603-594-0249 Fax: +1 603-594-0258

Email: sales@ektron.com

http://www.ektron.com

Copyright 2003 Ektron®, Inc. All rights reserved.

EKTRON is a registered trademark of Ektron, Inc.

Version 2.1.1, March, 2003

#### **EKTRON, INC. SOFTWARE LICENSE AGREEMENT**

#### \*\* READ THIS BEFORE LOADING SOFTWARE\*\*

YOUR RIGHT TO USE THE PRODUCT DELIVERED IS SUBJECT TO THE TERMS AND CONDITIONS SET OUT IN THIS LICENSE AGREEMENT. USING THIS PRODUCT SIGNIFIES YOUR AGREEMENT TO THESE TERMS. IF YOU DO NOT AGREE TO THIS SOFTWARE LICENSE AGREEMENT, DO NOT DOWNLOAD.

CUSTOMER should carefully read the following terms and conditions before using the software program(s) contained herein (the "Software"). Downloading and/or using the Software or copying the Software onto CUSTOMER'S computer hard drive indicates CUSTOMER'S acceptance of these terms and conditions. If CUSTOMER does not agree with the terms of this agreement, CUSTOMER should not download.

Ektron, Inc. ("Ektron") grants, and the CUSTOMER accepts, a nontransferable and nonexclusive License to use the Software on the following terms and conditions:

1. Right to use: The Software is licensed for use only in delivered code form. Each copy of the Software is licensed for use only on a single URL. Each license is valid for the number of seats listed below (the "Basic Package"). Any use of the Software beyond the number of authorized seats contained in the Basic Package without paying additional license fees as provided herein shall cause this license to terminate. Should CUSTOMER wish to add seats beyond the seats licensed in the Basic Package, the CUSTOMER may add seats on a block basis at the then current price for additional seats (see product pages for current price). The Basic Packages are as follows:

Ektron eMPower for ColdFusion -- Licensed for ten seats (10 named users) per URL.

Ektron CMS100 -- Licensed for five seats (5 named users) per URL.

Ektron CMS200 -- Licensed for ten seats (10 named users) per URL.

Ektron CMS300 -- Licensed for ten seats (10 named users) per URL.

Ektron eWebEditPro -- Licensed for ten seats (10 named users) per URL.

Ektron eWebEditPro+XML — Licensed for ten seats (10 named users) per URL.

Ektron eWebWP — Licensed for unlimited seats per URL.

For purposes of this section, the term "seat" shall mean an individual user provided access to the capabilities of the Software.

The CUSTOMER may not modify, alter, reverse engineer, disassemble, or decompile the Software. This software product is licensed, not sold.

- Duration: This License shall continue so long as CUSTOMER uses the Software in compliance with this License. Should CUSTOMER breach any of its obligations hereunder, CUSTOMER agrees to return all copies of the Software and this License upon notification and demand by Ektron.
- 3. Copyright: The Software (including any images, "applets," photographs, animations, video, audio, music and text incorporated into the Software) as well as any accompanying written materials (the "Documentation") is owned by Ektron or its suppliers, is protected by United States copyright laws and international treaties, and contains confidential information and trade secrets. CUSTOMER agrees to protect the confidentiality of the Software and Documentation. CUSTOMER agrees that it will not provide a copy of this Software or Documentation nor divulge any proprietary information of Ektron to any person, other than its employees, without the prior consent of Ektron; CUSTOMER shall use its best efforts to see that any user of the Software licensed hereunder complies with this license.
- 4. Limited Warranty: Ektron warrants solely that the medium upon which the Software is delivered will be free from defects in material and workmanship under normal, proper and intended usage for a period of three (3) months from the date of receipt. Ektron does not warrant the use of the Software will be uninterrupted or error free, nor that program errors will be corrected. This limited warranty shall not apply to any error or failure resulting from (i) machine error, (ii) Customer's failure to follow operating instructions, (iii) negligence or accident, or (iv) modifications to the Software by any person or entity other than Company. In the event of a breach of warranty, Customer's sole and exclusive remedy, is repair of all or any portion of the Software. If such remedy fails of its essential purpose, Customer's sole remedy and Ektron's maximum liability shall be a refund of the paid purchase price for the defective Products only. This limited warranty is only valid if Ektron receives written notice of breach of warranty within thirty days after the warranty period expires.
- 5. Limitation of Warranties and Liability: THE SOFTWARE AND DOCUMENTATION ARE SOLD "AS IS" AND WITHOUT ANY WARRANTIES AS TO THE PERFORMANCE, MERCHANTIBILITY, DESIGN, OR OPERATION OF THE SOFTWARE. NO WARRANTY OF FITNESS FOR A PARTICULAR PURPOSE IS OFFERED. EXCEPT AS DESCRIBED IN SECTION 4, ALL WARRANTIES EXPRESS AND IMPLIED ARE HEREBY DISCLAIMED.

NEITHER COMPANY NOR ITS SUPPLIERS SHALL BE LIABLE FOR ANY LOSS OF PROFITS, LOSS OF BUSINESS OR GOODWILL, LOSS OF DATA OR USE OF DATA, INTERRUPTION OF BUSINESS NOR FOR ANY OTHER INDIRECT, SPECIAL, INCIDENTAL, OR CONSEQUENTIAL DAMAGES OF ANY KIND UNDER OR ARISING OUT OF, OR IN ANY RELATED TO THIS AGREEMENT, HOWEVER, CAUSED, WHETHER FOR BREACH OF WARRANTY, BREACH OR REPUDIATION OF CONTRACT, TORT, NEGLIGENCE, OR OTHERWISE, EVEN IF COMPANY OR ITS REPRESENTATIVES HAVE BEEN ADVISED OF THE POSSIBILITY OF SUCH LOSS.

6. Miscellaneous: This License Agreement, the License granted hereunder, and the Software may not be assigned or in any way transferred without the prior written consent of Ektron. This Agreement and its performance and all claims arising from the relationship between the parties contemplated herein shall be governed by, construed and enforced in accordance with the laws of the State of New Hampshire without regard to conflict of laws principles thereof. The parties agree that any action brought in connection with this Agreement shall be maintained only in a court of competent subject matter jurisdiction located in the State of New Hampshire or in any court to which appeal therefrom may be taken. The parties hereby consent to the exclusive personal jurisdiction of such courts in the State of New Hampshire for all such purposes.. The United Nations Convention on Contracts for the International Sale of Goods is specifically excluded from governing this License. If any provision of this License is to be held unenforceable, such holding will not affect the validity of the other provisions hereof. Failure of a party to enforce any provision of this Agreement shall not constitute or be construed as a waiver of such provision or of the right to enforce such provision. If you fail to comply with any term of this License, YOUR LICENSE IS AUTOMATICALLY TERMINATED. This License represents the entire understanding between the parties with respect to its subject matter.

YOU ACKNOWLEDGE THAT YOU HAVE READ THIS AGREEMENT, THAT YOU UNDERSTAND THIS AGREEMENT, AND UNDERSTAND THAT BY CONTINUING THE INSTALLATION OF THE SOFTWARE, BY LOADING OR RUNNING THE SOFTWARE, OR BY PLACING OR COPYING THE SOFTWARE ONTO YOUR COMPUTER HARD DRIVE, YOU AGREE TO BE BOUND BY THIS AGREEMENT'S TERMS AND CONDITIONS. YOU FURTHER AGREE THAT, EXCEPT FOR WRITTEN SEPARATE AGREEMENTS BETWEEN EKTRON AND YOU, THIS AGREEMENT IS A COMPLETE AND EXCLUSIVE STATEMENT OF THE RIGHTS AND LIABILITIES OF THE PARTIES.

Copyright 1999 - 2003 Ektron, Inc. All rights reserved.

LA10031, Revision 1.4

# **Table Of Contents**

# **Table Of Contents**

## What's In This Manual?

# **Upgrading to Version 2.1.1**

| Important Note for Exisiting ColdFusion Users!             | 2  |
|------------------------------------------------------------|----|
| Thin Layer of ColdFusion                                   | 2  |
| Setup.cfm Replaces Application.cfm                         | 2  |
| Installation/Upgrade Change                                | 3  |
| The Upgrade Process                                        |    |
| What Versions are Supported by the Upgrade Program?        | 3  |
| What's Upgraded?                                           | 4  |
| Where Are Additional Files Placed?                         | 4  |
| Upgrading Outline                                          |    |
| Ektron CMS100 for ASP, Version 1.6                         | 4  |
| Ektron CMS100 for ASP, Version 1.7                         |    |
| Ektron CMS100 for ASP, Version 2.0                         |    |
| Ektron CMS100 for ColdFusion, Version 2.0                  |    |
| Ektron CMS100 for ASP, Version 2.1                         |    |
| Ektron CMS100 for ColdFusion, Version 2.1                  |    |
| Before You Upgrade, Back Up Files                          |    |
| Upgrading from Version 2.1                                 |    |
| Ektron CMS100 For ASP/ASP.Net/PHP                          |    |
| Ektron CMS100 for ColdFusion                               |    |
| Is there a newer version of the Ektron CMS100 sample site? |    |
| Upgrading from Version 2.0                                 |    |
| Ektron CMS100 For ASP/ASP.Net/PHP                          |    |
| Ektron CMS100 for ColdFusion                               |    |
| Is there a newer version of the Ektron CMS100 sample site? |    |
| Upgrading from Version 1.7                                 |    |
| Running the Setup Program                                  |    |
| Is there a newer version of the Ektron CMS100 sample site? |    |
| Upgrading from Version 1.6                                 |    |
| Updating Your Database Manually                            |    |
| Updating Database Tables Manually                          |    |
| For Access Databases                                       |    |
| For MS-SQL Databases                                       |    |
| Manually Updating the Ektron CMS100 Messages               |    |
| Moving Your Data into the Updated Database                 | 36 |
|                                                            |    |

| Installation                          |    |
|---------------------------------------|----|
| Before You Install                    | 39 |
| System Requirements                   |    |
| Browsers supported:                   |    |
| Databases supported:                  |    |
| Web Server Operating System           |    |
| Web Server                            |    |
| Application Servers                   |    |
| Client                                |    |
| Preparing for Installation            |    |
| Installing Ektron CMS100              |    |
| Running Ektron CMS100 Setup           | 41 |
| What Next?                            |    |
| Ektron CMS100 Databases               |    |
| The Ektron CMS100 Databases           | 50 |
| MS Access Databases                   |    |
| cms100_sample_v21.mdb                 |    |
| cms100_min_v21.mdb                    |    |
| Using MS-SQL Server                   |    |
| Using MySQL                           |    |
| Setting Up an MS-SQL Database         | 52 |
| Setting MS-SQL as a Database Type     | 52 |
| Creating An Empty SQL Database        | 53 |
| Running the SQL Script                | 54 |
| Creating New DSN                      | 58 |
| Moving the Data                       | 61 |
| Updating Setup.xxx                    | 64 |
| What's Next?                          | 65 |
| Setting Up a MySQL Database           | 66 |
| Requirements                          |    |
| Setting MySQL as a Database Type      |    |
| Connecting to MySQL                   |    |
| Creating the Database                 |    |
| Building the Ektron CMS100 Tables     |    |
| Creating a DSN for the MySQL Database |    |
| Modifying Setup.XXX                   |    |
| Moving Data into the MySQL Database   |    |
| What's Next?                          |    |
| DSN-less Connection                   |    |
| Before You Begin                      |    |
| Creating a UDL File                   |    |
| Windows 98/MF/NT                      |    |

| Windows 2000/XP                                      |           |
|------------------------------------------------------|-----------|
| Configuring The UDL File                             |           |
| Configuring Ektron CMS100 for the UDL File           |           |
| Configuring Ektron CMS100 for the Provider String    |           |
| Converting UDL file to a Provider String             | 85        |
| Configuring Ektron CMS100 to use the Provider String | 85        |
|                                                      |           |
| <b>Hosting With Ektron CMS100</b>                    |           |
| Running the Standard Installation on a Hosting       | Server 88 |
| Pros & Cons                                          | 88        |
| Running Ektron CMS100 Setup                          | 89        |
| Setting up Directories                               |           |
| Creating DSNs                                        |           |
| Updating Necessary Files                             |           |
| Updating Setup.xxx                                   |           |
| Uploading Ektron CMS100 Files                        |           |
| Pros & Cons                                          |           |
| Running Ektron CMS100 Setup                          |           |
|                                                      |           |
| Copying Files on Local Machine                       |           |
| Registering Files                                    |           |
| What's Next?                                         | 97        |

# **Uninstalling Ektron CMS100**

# **Additional Information**

# What's In This Manual?

In this manual, the Ektron CMS100 *Installation Manual, Version 2.1.1*, you will find information about:

- "Upgrading to Version 2.1.1" on page 2
- "System Requirements" on page 39
- "Installing Ektron CMS100" on page 41
- "Ektron CMS100 Databases" on page 49
- "Setting Up an MS-SQL Database" on page 52
- "Setting Up a MySQL Database" on page 66
- "DSN-less Connection" on page 82
- "Hosting With Ektron CMS100" on page 87

# **Upgrading to Version 2.1.1**

The Ektron CMS100 setup program easily allows you to upgrade your existing version to Version 2.1.1. This section will explain the steps needed to upgrade to Version 2.1.1.

NOTE

The setup program will only upgrade from version 1.6 or higher.

# Important Note for Existing ColdFusion Users!

Unlike previous versions of Ektron CMS100 for ColdFusion, the architecture for Version 2.1.1 has changed significantly. This section explains the changes that have been made.

## Thin Layer of ColdFusion

Unlike previous versions, the entire Ektron CMS100 application was coded in ColdFusion including template custom functions and application files. Now, the entire application is coded in ASP, however, the custom functions for ColdFusion remain the same.

Due to this change, the application files needed by Ektron CMS100 for ColdFusion no longer exist in the directory excfscripts, or any directory for that matter. However, the Ektron CMS100 ColdFusion custom functions, used in your templates, still remain in that directory. Because of this, you do not need to change your current templates to reflect the change in the architecture.

## Setup.cfm Replaces Application.cfm

In the past, the file **Application.cfm** has been used to reference important information about the Ektron CMS100 application. This file has now been changed to **/expscripts/setup.cfm**.

The file Application.cfm is still installed to the same location as before, however, the file only contains an include which points to the new file, setup.cfm. This allows you to keep your existing templates as is, and give you the choice of including Application.cfm or setup.cfm on your future templates.

## Installation/Upgrade Change

Before, there were two separate installations for Ektron CMS100 for ASP/ASP.Net/PHP and Ektron CMS100 for ColdFusion. Now, these two programs have been combined into one.

During the installation/upgrade procedure, you may choose to install files allowing you to support additional Web servers including:

- ASP .Net
- PHP
- ColdFusion

#### **Modified CF Modules**

Previously, when inserting Ektron CMS100 ColdFusion functions into your Web templates, a hard-coded folder path was used for the template attribute. Now, Ektron recommends the use of a request variable which can replace this folder path. Refer to "ColdFusion Tags" in the Ektron CMS100 Administrator Manual.

# The Upgrade Process

## What Versions are Supported by the Upgrade Program?

When using the upgrade program, earlier versions are not supported by the upgrade program. Displayed here is a list of the current versions of Ektron CMS100 that you may upgrade from:

- Ektron CMS100 for ASP, Version 1.6
- Ektron CMS100 for ASP, Version 1.7
- Ektron CMS100 for ASP, Version 2.0
- Ektron CMS100 for ColdFusion, Version 2.0

- Ektron CMS100 for ASP, Version 2.1
- Ektron CMS100 for ColdFusion, Version 2.1

#### NOTE

If you are using a version of Ektron CMS100 different from one of the ones listed, contact Ektron Support for information about upgrading.

# What's Upgraded?

When you upgrade to Ektron CMS100 Version 2.1.1, only three things are upgraded:

- Database (not upgraded for version 2.0 and higher)
- expscripts or excfscripts directories
- COM Objects

#### Where Are Additional Files Placed?

Files that are not updated are placed in the utilities folder for Ektron CMS100. By default, this folder is located here

#### C:\ProgramFiles\Ektron\CMS100\Utilities

Some of the files placed into this directory include:

- Sample Web site templates for all supported platforms
- Version 2.1.1 databases
- Sample Ektron CMS100 library images/files

# **Upgrading Outline**

Depending on the version of Ektron CMS100 you are currently, the upgrade program performs different actions. This section outlines the tasks that are performed when upgrading.

## Ektron CMS100 for ASP, Version 1.6

- Updates current files
- Adds new files
- Updates license key
- Updates database

- Installs sample Web site to /CMS100/Utilities directory
- Installs /escfscripts to utilities directory

#### Ektron CMS100 for ASP, Version 1.7

- Updates current files
- Adds new files
- Updates license key
- Updates database
- Installs sample Web site to /CMS100/Utilities directory
- Installs /escfscripts to utilities directory

#### Ektron CMS100 for ASP, Version 2.0

- Updates current files
- Adds new files
- Updates license key
- Installs sample Web site to /CMS100/Utilities directory
- Installs /escfscripts to utilities directory

## Ektron CMS100 for ColdFusion, Version 2.0

- Updates current files
- Adds new files
- Updates license key
- Installs sample Web site to /CMS100/Utilities directory
- Installs escfscripts directory to utilities directory

## Ektron CMS100 for ASP, Version 2.1

- Updates current files
- Adds new files
- Installs escfscripts directory to utilities directory

## Ektron CMS100 for ColdFusion, Version 2.1

- Updates current files
- Adds new files
- Installs sample Web site to /CMS100/Utilities directory
- Installs escfscripts directory to utilities directory

# Before You Upgrade, Back Up Files

The upgrade program automatically backs up the files in the expscripts and excfscripts directories. However, Ektron recommends that you backup files that you may have changed to ensure that they are not overwritten when the upgrade is performed (i.e. databases, templates, custom API, etc.)

# **Upgrading from Version 2.1**

Unlike previous version of Ektron CMS100, version 2.1.1 combines the ColdFusion and ASP/ASP.Net/PHP versions in one installation program instead of two.

This section explains how to upgrade to Ektron CMS100 Version 2.1.1 from version 2.1.

## Ektron CMS100 For ASP/ASP.Net/PHP

To run the upgrade via the installation program, begin by double clicking on the .exe file that you downloaded from the Ektron Web site.

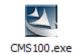

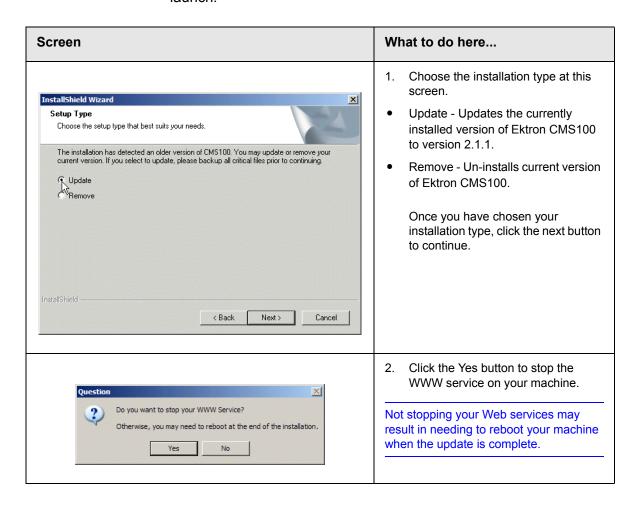

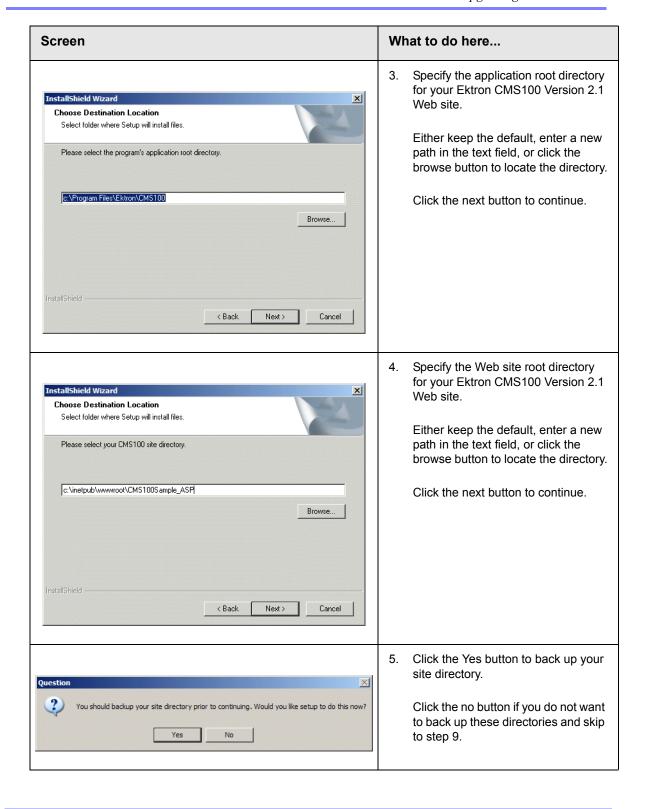

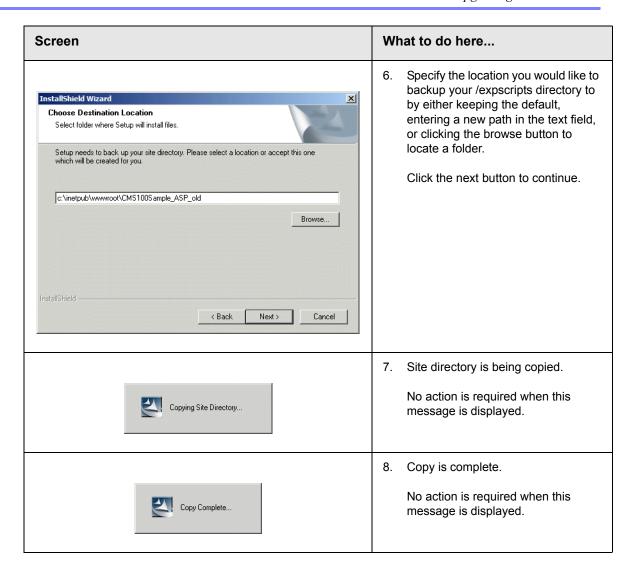

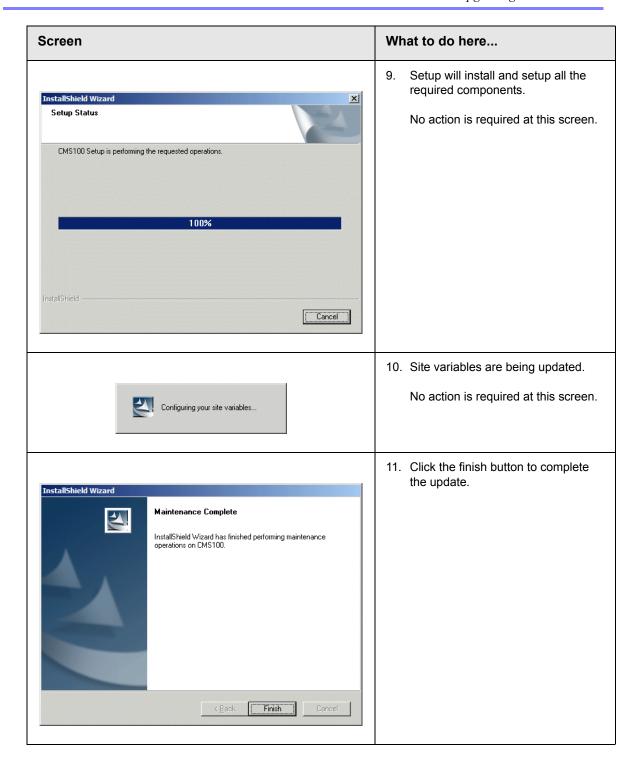

## **Ektron CMS100 for ColdFusion**

To run the upgrade via the installation program, begin by double clicking on the .exe file that you downloaded from the Ektron Web site.

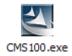

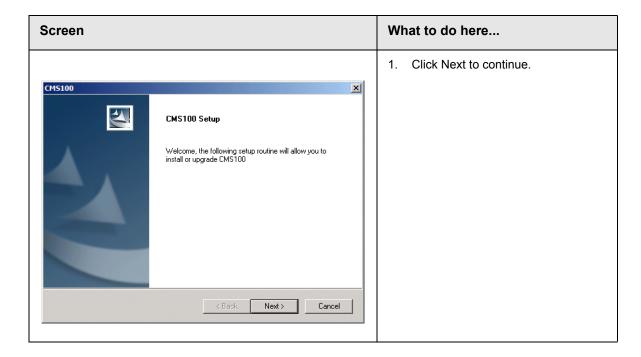

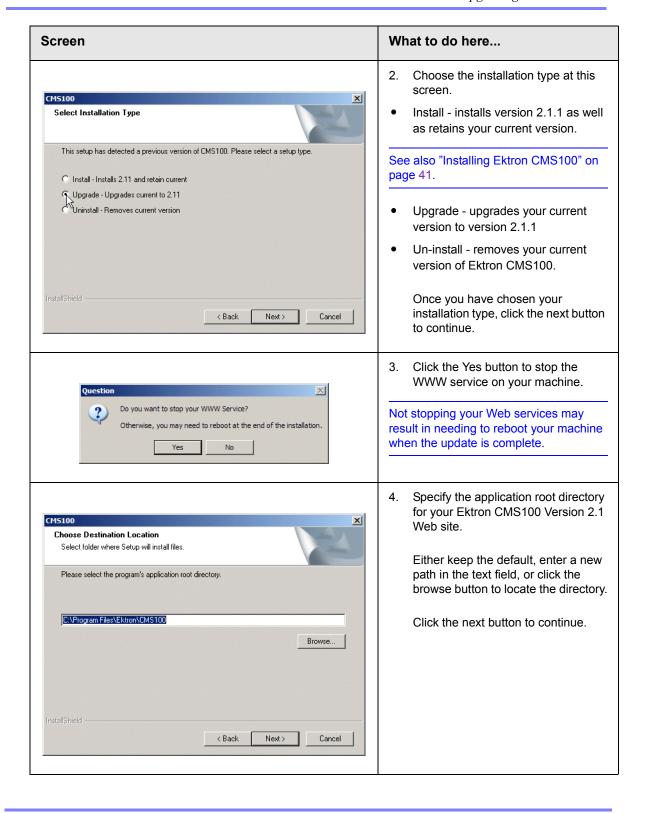

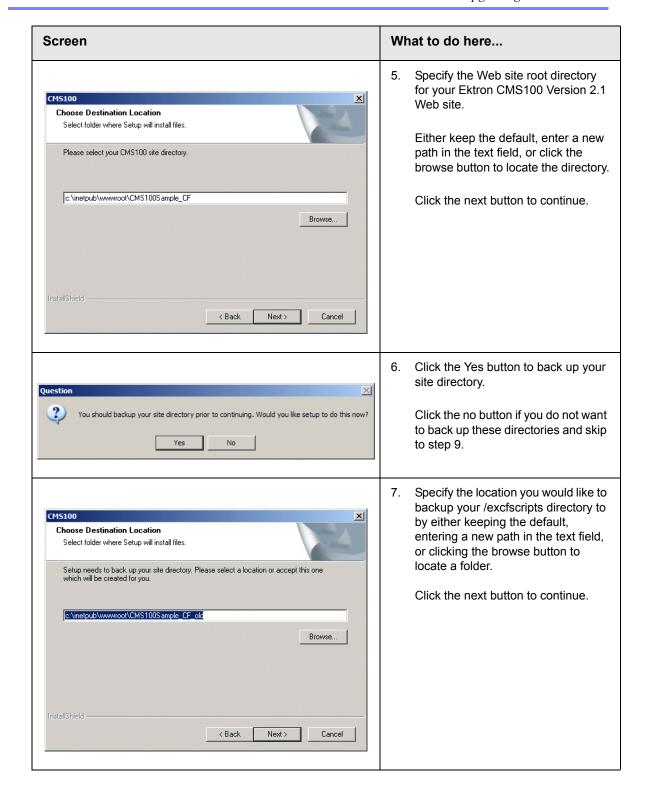

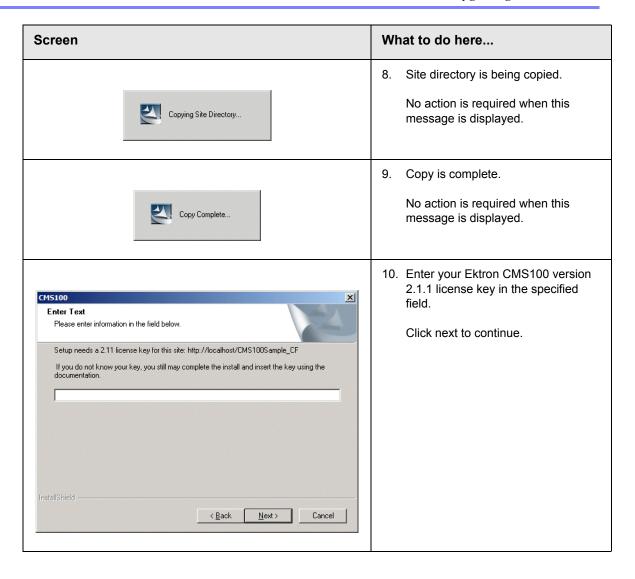

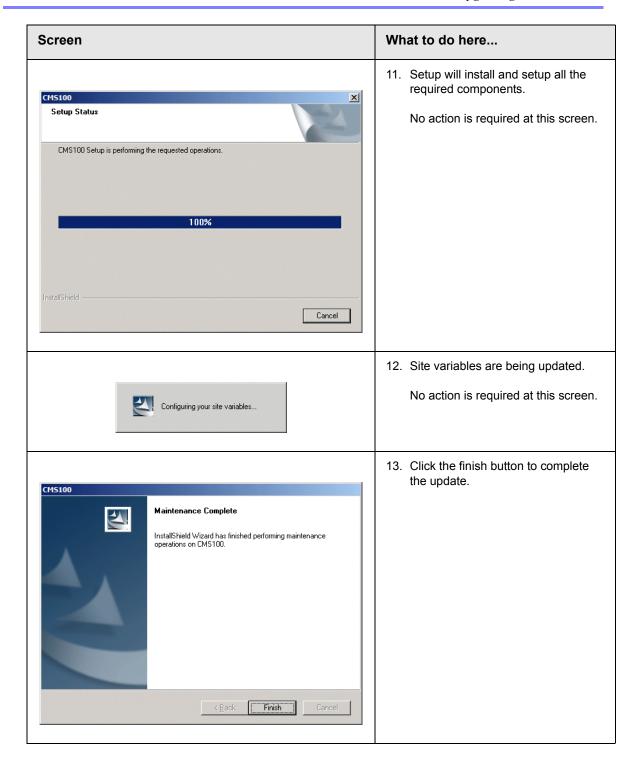

## Is there a newer version of the Ektron CMS100 sample site?

The contents of your Ektron CMS100 site root and your uploaded images and uploaded files folders, as well as other contents of that folder remain intact when you upgrade.

If you would like to use the Version 2.1.1 sample Web site, it is installed to the utilities folder in your application root directory (i.e. c:\Program Files\Ektron\CMS100\Utilities).

# Upgrading from Version 2.0

Unlike previous version of Ektron CMS100, version 2.1.1 combines the ColdFusion and ASP/ASP.Net/PHP versions in one installation program instead of two.

This section explains how to upgrade to Ektron CMS100 Version 2.1.1 from version 2.1.

#### Ektron CMS100 For ASP/ASP.Net/PHP

To run the upgrade via the installation program, begin by double clicking on the .exe file that you downloaded from the Ektron Web site.

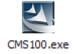

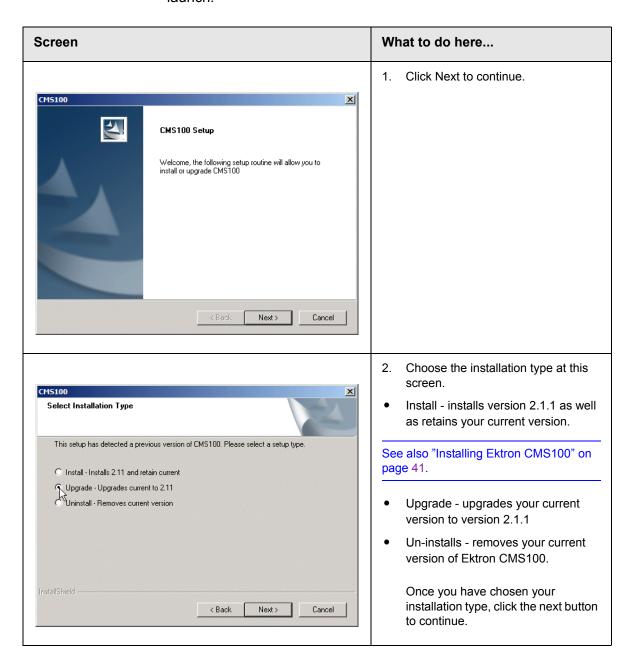

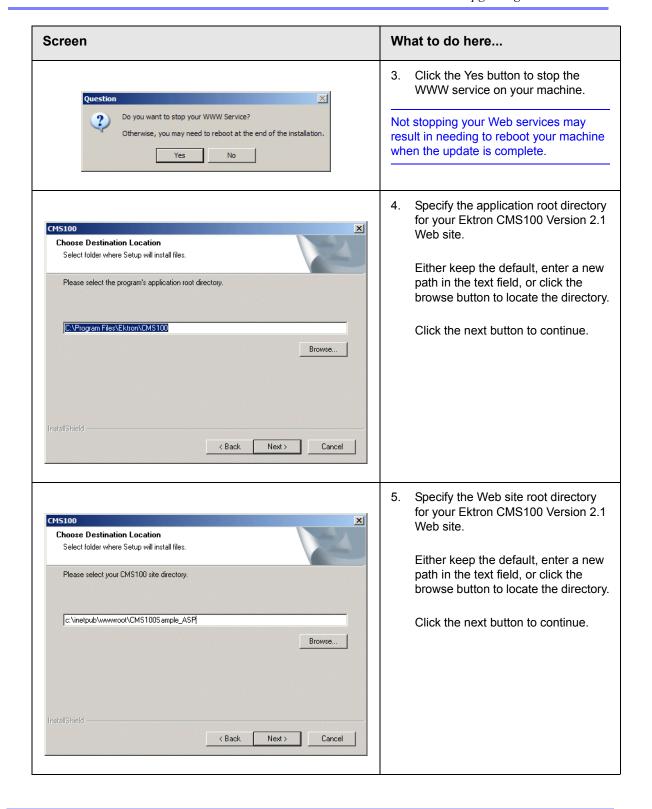

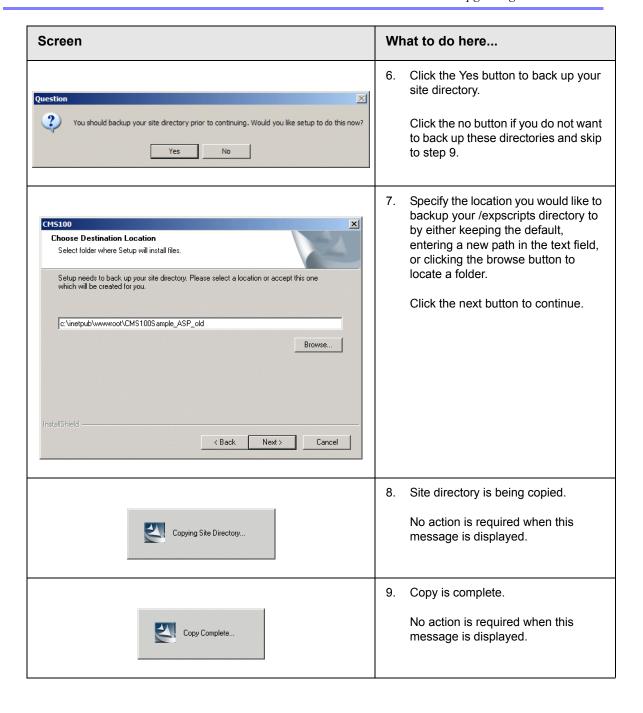

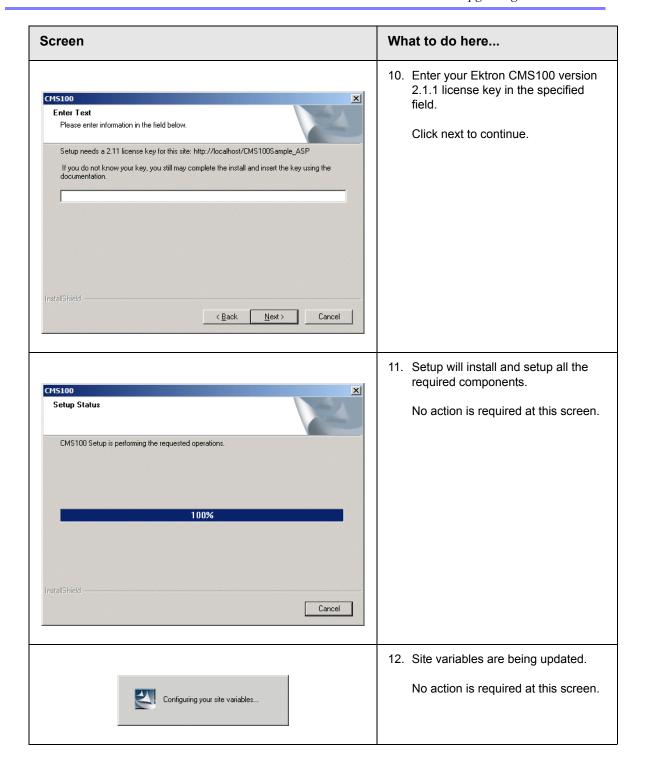

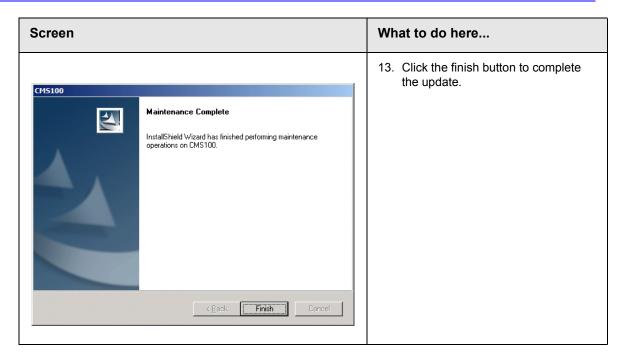

#### **Ektron CMS100 for ColdFusion**

To run the upgrade via the installation program, begin by double clicking on the .exe file that you downloaded from the Ektron Web site.

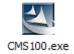

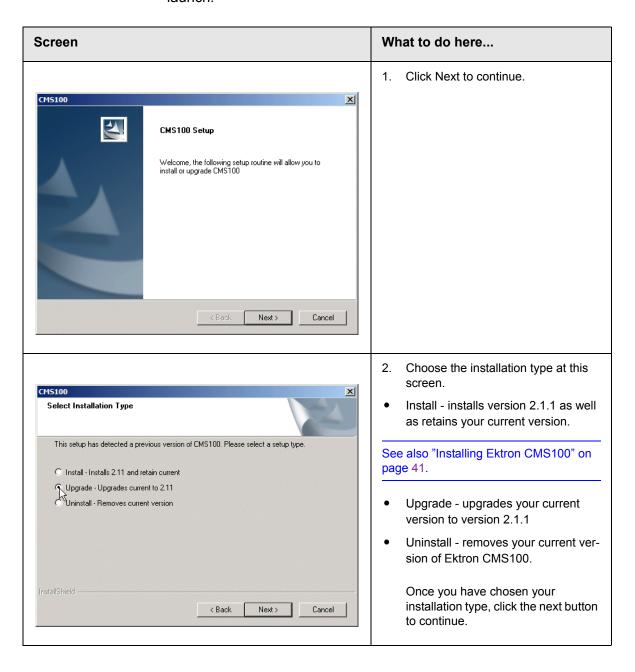

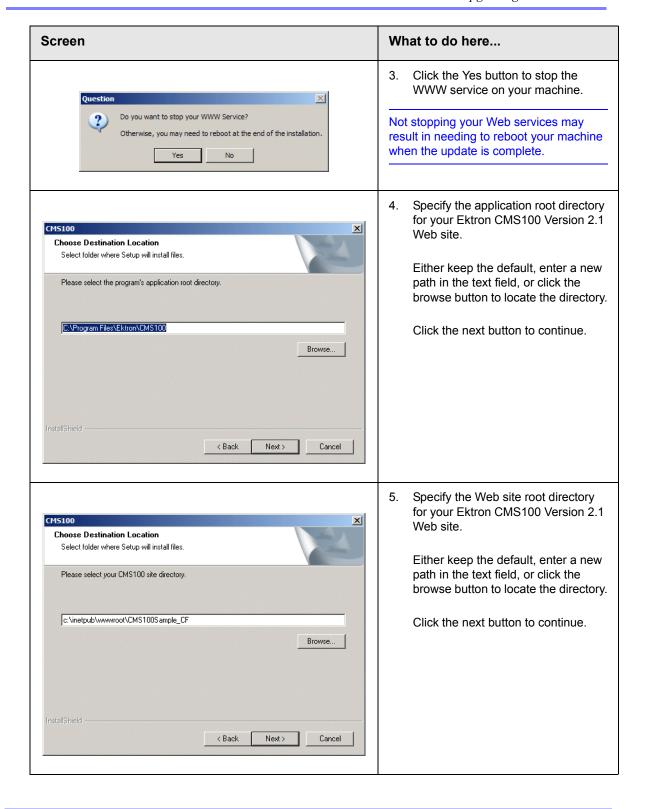

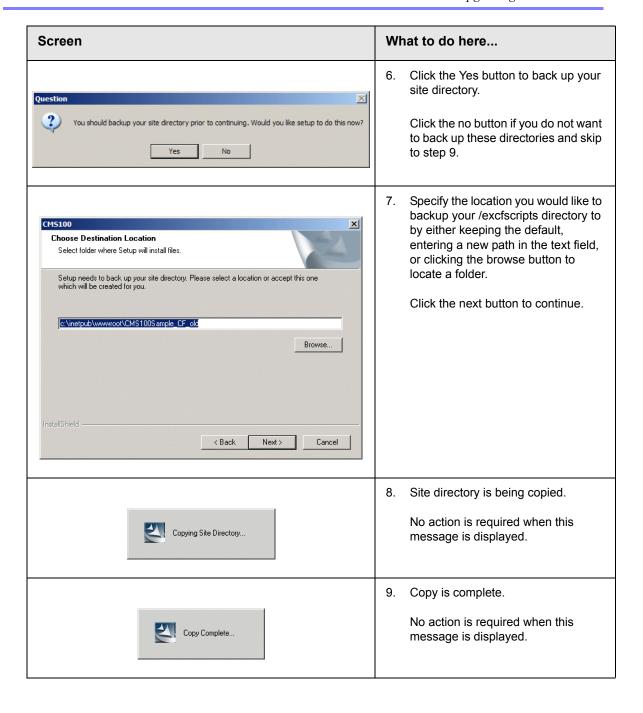

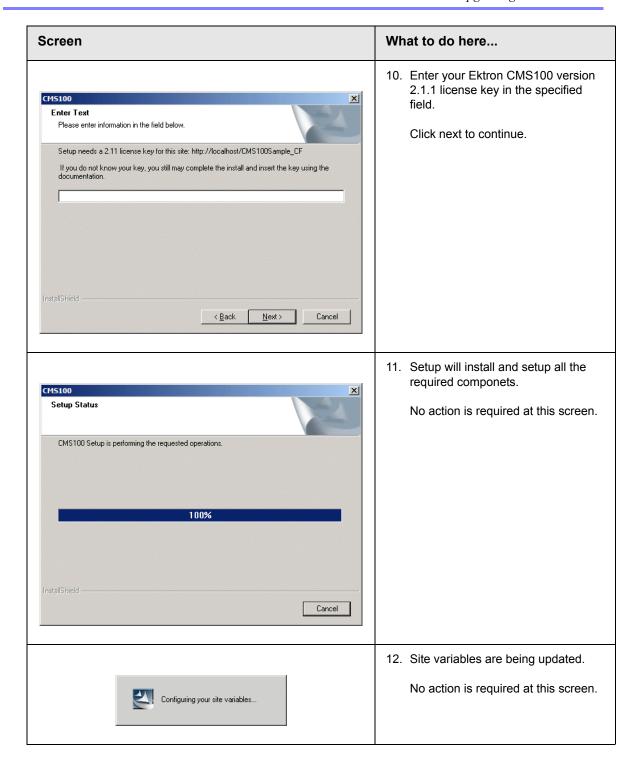

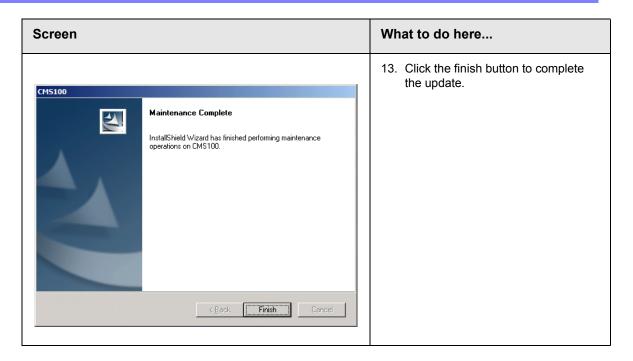

# Is there a newer version of the Ektron CMS100 sample site?

The contents of your Ektron CMS100 site root and your uploaded images and uploaded files folders, as well as other contents of that folder remain intact when you upgrade.

If you would like to use the Version 2.1.1 sample Web site, it is installed to the utilities folder in your application root directory (i.e. c:\Program Files\Ektron\CMS100\Utilities).

# Upgrading from Version 1.7

Once you have downloaded the setup program for Ektron CMS100 Version 2.1.1, you can begin the upgrading procedure.

# **Running the Setup Program**

To run the upgrade via the installation program, begin by double clicking on the .exe file that you downloaded from the Ektron Web site.

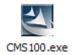

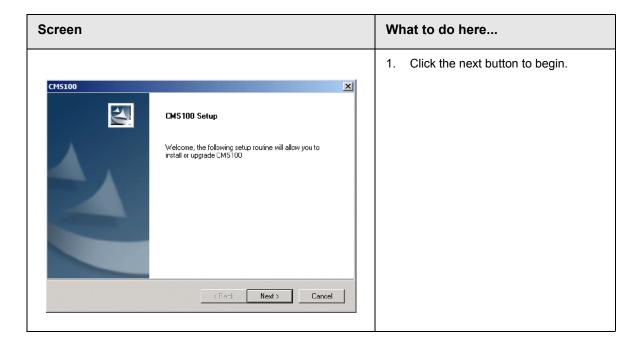

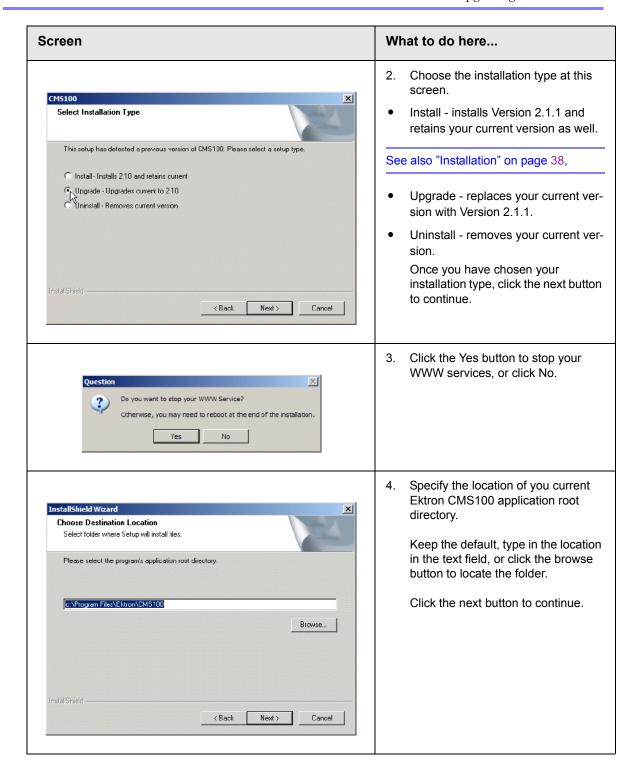

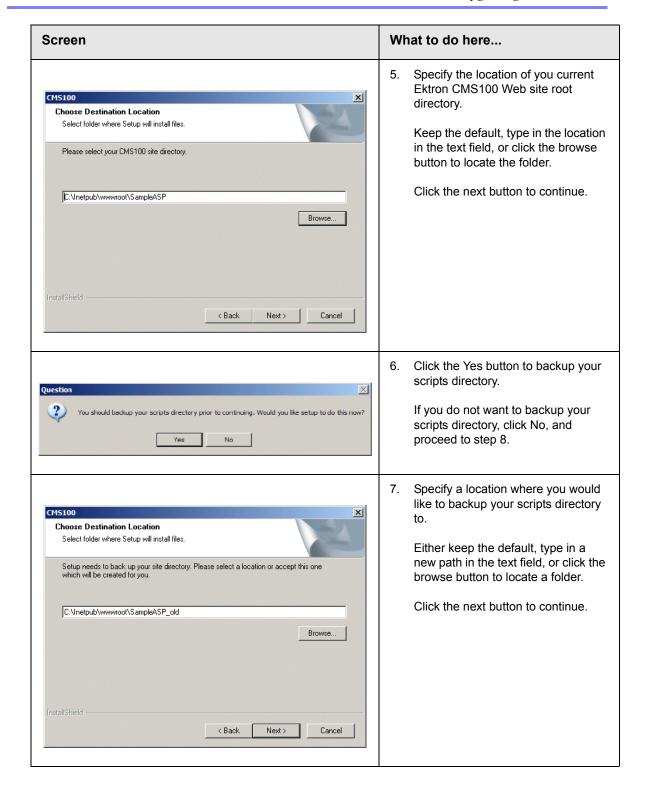

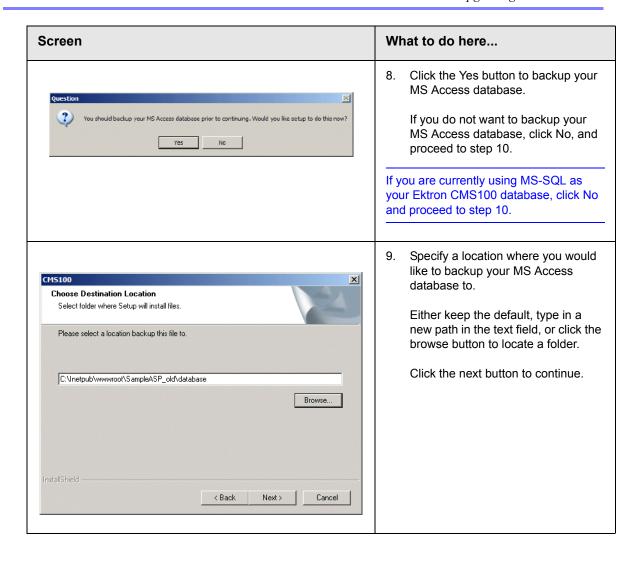

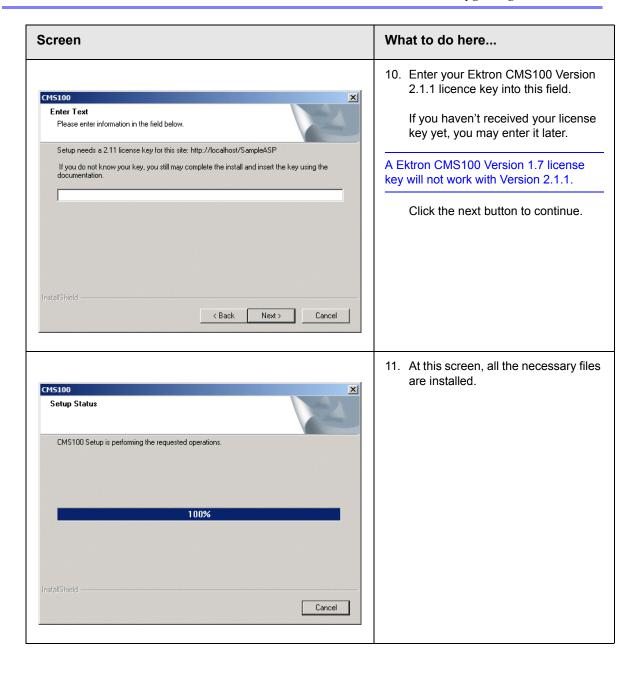

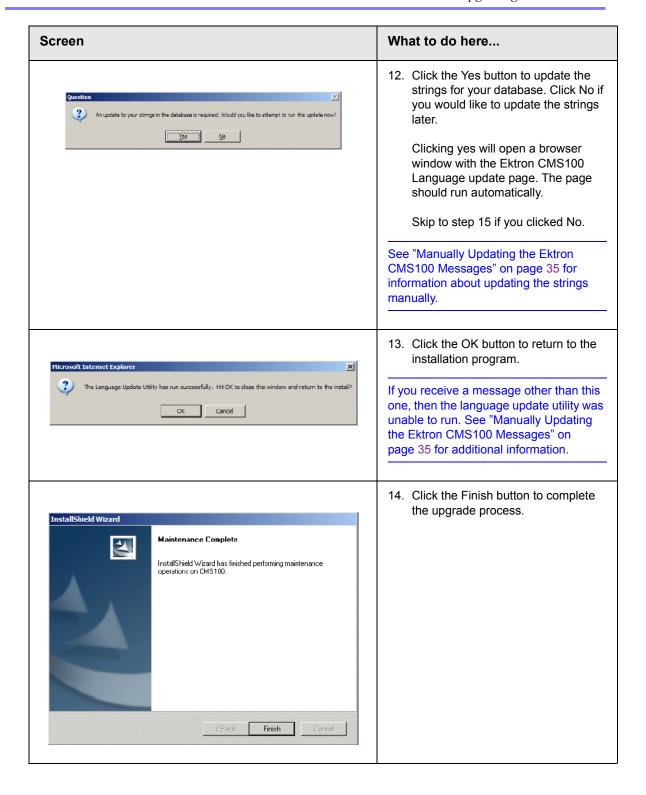

### Is there a newer version of the Ektron CMS100 sample site?

The contents of your Ektron CMS100 site root and your uploaded images and uploaded files folders, as well as other contents of that folder remain intact when you upgrade. If you would like to use the Version 2.1.1 sample Web site, it is installed to the utilities folder in your application root directory (i.e. c:\Program Files\Ektron\CMS100\Utilities).

## **Upgrading from Version 1.6**

For upgrading from version 1.6, follow the same steps described in "Upgrading from Version 1.7" on page 26.

### **Updating Your Database Manually**

During the upgrade procedure, you are able to update your existing database automatically. However, if you choose not to, or you are unable to, you can update your database manually.

Updating your database manually involves two steps:

- Updating Tables
- · Updating Application Messages

Once you have completed these two steps, your older database is now compliant with the Ektron CMS100 Version 2.1.1.

This section explains how to update your database manually.

### **Updating Database Tables Manually**

If you are upgrading from versions 1.6 or 1.7, and did not update the database via the upgrade program, you will need to update your current database manually.

This section explains the steps needed to update your database manually.

#### For Access Databases

If your previous Ektron CMS100 database was an Access database, you will need to run the queries that have been included in the installation.

- 1. Begin by opening your Ektron CMS100 database.
- 2. Next, click on the Queries tab.
- 3. When you arrive to the queries page, click "Create a new query in design view"
- 4. Close the window that displays a list of the tables in the database.
- Next, right click in the Select Query window, and select SQL View
- WIth this window open, open the file cms100\_v21\_db\_update\_access.sql, which is located in the utilities directory.
- 7. Next, copy each query, one at a time, into the Access Query manager, then click run after each one.
- 8. Once you have run all the queries, your access database will now be updated with all the necessary tables and fields.

Once the new tables have been added to the access database, you are now ready to move your existing data to the new database. See "Moving Your Data into the Updated Database" on page 36for more information.

#### For MS-SQL Databases

If your previous Ektron CMS100 database was an MS-SQL database, you will need to run the .sql script in the Query Analyzer that have been included in the installation.

- 1. Begin by opening Query Analyzer for MS-SQL.
- 2. Next, open the sql script, "cms100\_v21\_db\_update.sql," which is located in the Ektron CMS100 utilities folder.
- 3. Once the script has been opened, make sure that you have selected your Ektron CMS100 SQL database.
- 4. Next, click the run button to run the SQL script.

Once the script has been run to your previous Ektron CMS100 database, the new tables will be updated and you will be ready to use Version 2.1.1.

Once the new tables have been added to the MS-SQL database, you are now ready to move your existing data to the new database. See "Moving Your Data into the Updated Database" on page 36for more information.

### Manually Updating the Ektron CMS100 Messages

If you have chosen to update the Ektron CMS100 messages later, or an error occurred, you will need to manually update the messages, or you will not even be able to log into you Ektron CMS100 Web site.

To manually update the Ektron CMS100 messages:

- Begin by making sure that the file "cms100\_v21\_update.asp" has been moved from the Ektron CMS100 utilities folder to a folder that is capable of properly running ASP Web pages like your CMS100Sample folder.
- 2. Next, navigate to that page in the browser.

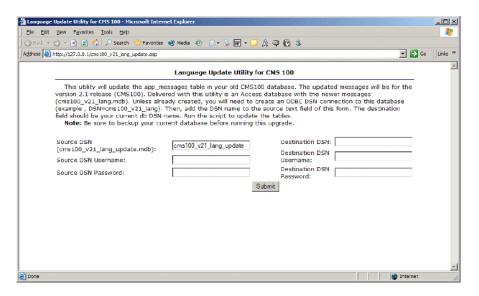

3. In the source database field, enter the DSN that was assigned to the table used to update the application messages.

#### NOTE

This DSN may have been created in the installation and called "CMS100\_2.1\_Update" and points to the CMS100\_2.1\_Update.mdb database.

- Enter a username and password if required in the proper source database fields.
- 5. Next, enter the DSN of the destination database. This is your current Ektron CMS100 database.
- 6. Enter a username and password if required in the proper destination database fields.
- 7. When complete, click the submit button, and the update will be performed.

#### NOTE

If you are unable to update the messages, check all your DSNs and usernames and passwords, and be sure that you have proper permissions to perform the operation.

### Moving Your Data into the Updated Database

As stated earlier, once the new tables have been added by running the .sql script, the last action that must be performed is to move the data from your existing database to the new database.

To move your data:

- Begin by copying and pasting the file datamover.asp from your Ektron CMS100 utilities folder to a directory that is capable of running ASP files properly like your CMS100Sample folder.
- 2. Next, navigate to that page in your browser.

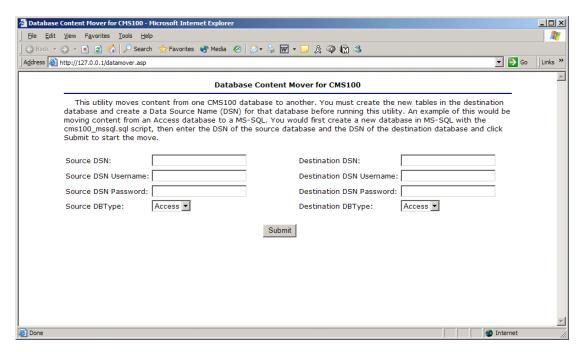

3. Use the following table to assist you with entering information into the proper fields.

| Field                    | Enter                                                            |
|--------------------------|------------------------------------------------------------------|
| Source DSN               | The DSN of your existing Ektron CMS100 database.                 |
| Source DSN Username      | The username, if required, needed to access the source DSN.      |
| Source DSN Password      | The password of the username entered.                            |
| Destination DSN          | The DSN of the new Version 2.1.1 database.                       |
| Destination DSN Username | The username, if required, needed to access the destination DSN. |
| Destination DSN Password | The password of the username entered.                            |

 Once completed, click on the submit button on the page.
 The data is moved from your existing database to the new database and you receive a confirmation message.

# Installation

In this chapter we will look at installing Ektron CMS100 for on a Microsoft Windows platform.

## Before You Install...

Before you install Ektron CMS100 Version 2.1.1, there are some things that you'll need to know. This chapter gives you a brief summary of the requirements for your system.

### System Requirements

The following components are required when developing or viewing a Ektron CMS100 based application.

### **Browsers supported:**

- Netscape Navigator 4.7x and higher
- Internet Explorer 4.01 and higher

### **Databases supported:**

- Microsoft Access
- Microsoft SQL Server 7.0/2000
- MySQL

### **Web Server Operating System**

- Windows NT 4.0 Server or Workstation with service pack 6 or higher
- Windows 2000 Server or Professional
- Windows XP
- Windows 98

#### **Web Server**

- Internet Information Services (IIS) 4.0 or higher
- Personal Web Server (PWS)

### **Application Servers**

- ASP 2.0 or above
- ASP.NET
- PHP
- Macromedia ColdFusion Server 4.0.1 or higher

#### Client

Any Windows platform

### Preparing for Installation

Prior to installing Ektron CMS100, you must first perform the following tasks:

 Install Microsoft Data Access Component (MDAC) Drivers version 2.1.or higher. We recommend the latest available from Microsoft.

To find out which drivers you have installed on your machine, you can download the Component Checker tool from Microsoft. As of March 2003, all MDAC downloads are located at (http://www.microsoft.com/Data/download.htm).

#### NOTE

You will not need to install MDAC 2.1 drivers if you have Windows 98 Second Edition or greater and/or you have any type of Microsoft Office application installed on your machine.

- 2. Install a web server (such as, the Microsoft® Personal Web Server or Internet Information Server).
- 3. Install your application server, depending on which version of Ektron CMS100 you are using
- Active Server Pages 2.0 or higher
- Microsoft .NET Framework
- Macromedia ColdFusion Professional Server 4.0.1 or higher
- PHP

#### NOTE

If you are using .NET/PHP/ColdFusion, you will also need ASP 2.0 or higher installed on your Web server.

# Installing Ektron CMS100

To install Ektron CMS100, run the executable file that was downloaded from the Ektron Web site.

## Running Ektron CMS100 Setup

To initiate the setup process for Ektron CMS100, double click on the executable file that you have downloaded from the Ektron Web site.

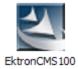

Once double clicked, the setup process will begin. Use the following table to assist you with the installation procedure.

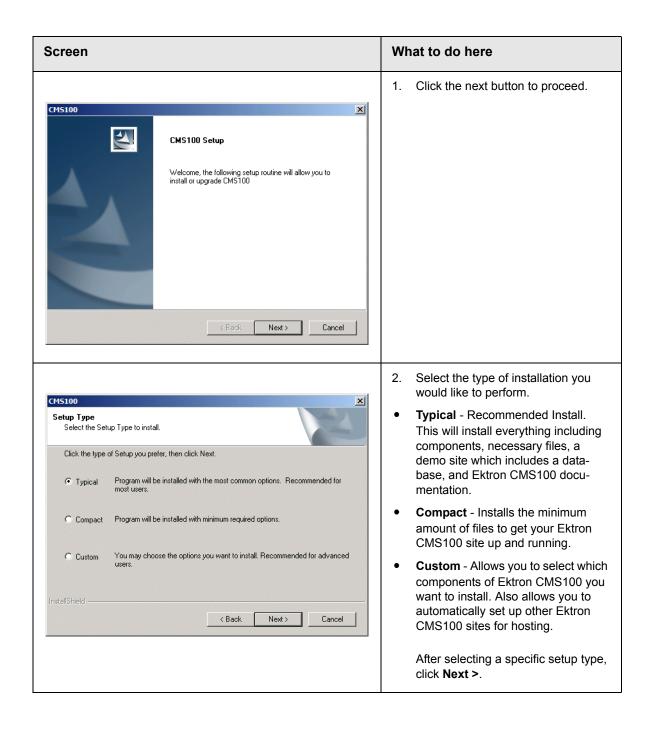

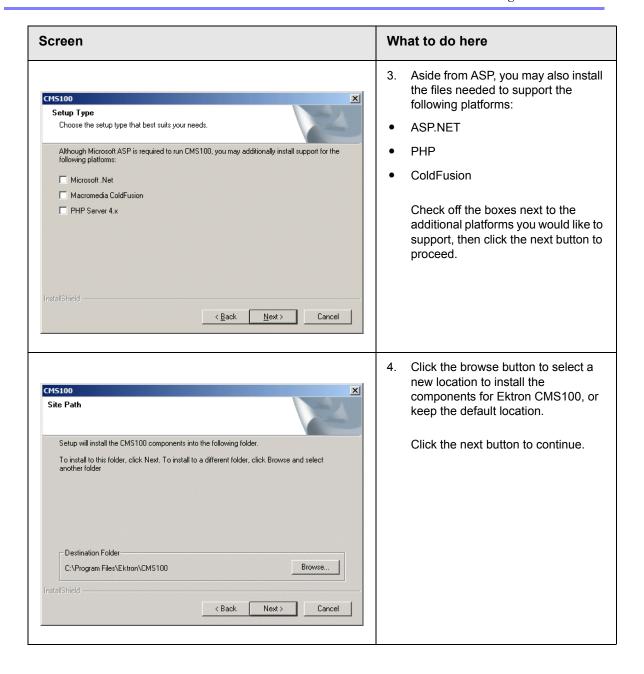

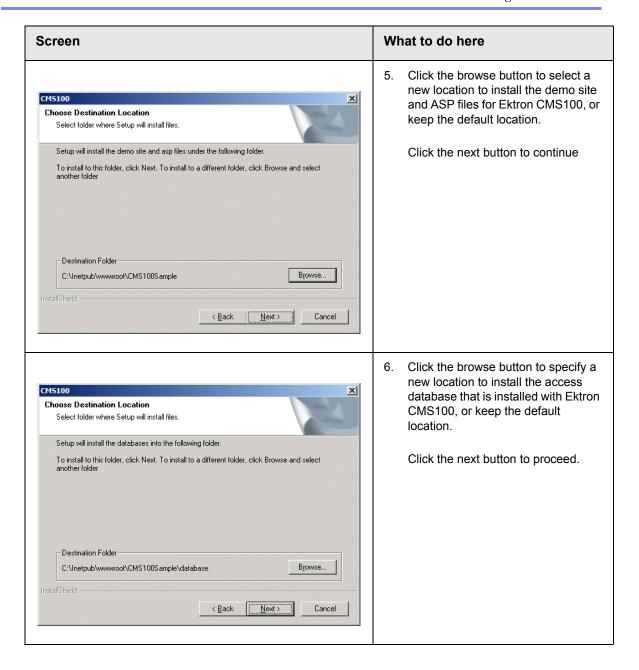

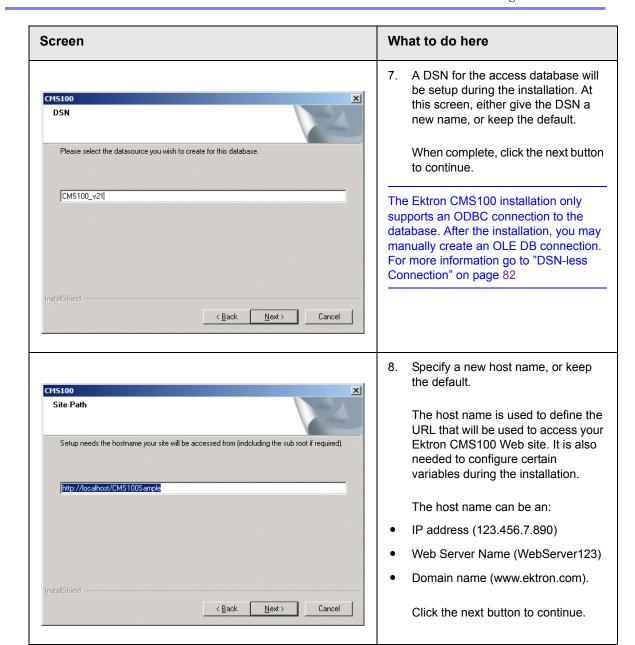

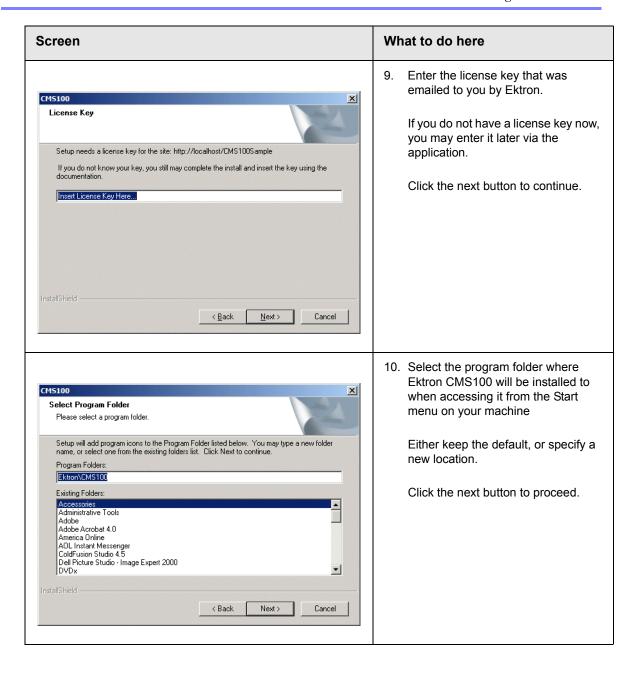

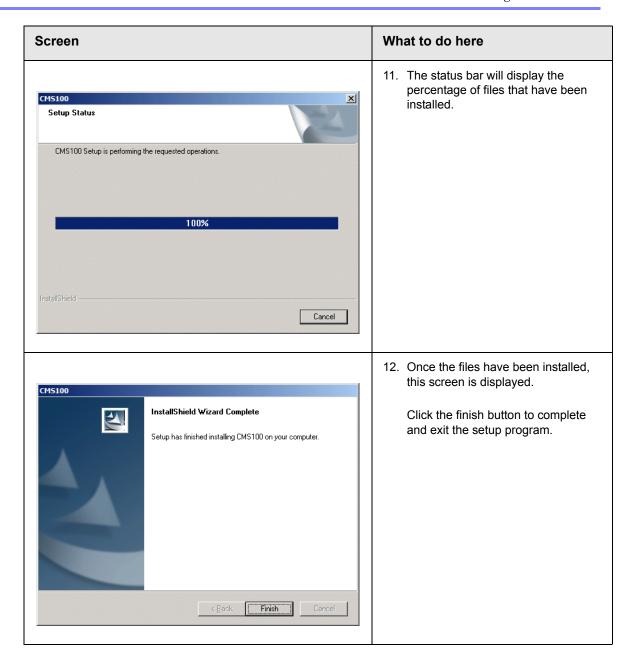

## What Next?

Once you have successfully installed Ektron CMS100, you are ready to use Ektron CMS100.

To begin using and learning the features of Ektron CMS100, see the *Ektron CMS100 Administrator Manual, Version 2.1.1* that was included in the installation. The administrator manual includes information about performing tasks in Ektron CMS100, as well information about custom functions needed to display Ektron CMS100 elements in your templates.

However, there are other options and tasks that you may perform to enhance and customize your Ektron CMS100 Web site.

- To create and configure a MS-SQL database for Ektron CMS100 go to "Setting Up an MS-SQL Database" on page 52
- To create and configure a MySQL database for Ektron CMS100 go to "Setting Up a MySQL Database" on page 66.
- To configure Ektron CMS100 to use a DSN-less connection go to "DSN-less Connection" on page 82

# **Ektron CMS100 Databases**

Ektron CMS100 is installed with a sample MS Access database. You may use this for your Web site, or you can create and configure a MS-SQL or MySQL database for Ektron CMS100.

This chapter also contains information about configuring Ektron CMS100 to use a DSN-less connection using OLE DB, instead of the default ODBC connection.

## The Ektron CMS100 Databases

The Ektron CMS100 application contains two Microsoft Access databases, a sample database and a minimal database. The sample database contains sample data that allows a user to become familiar with the use and integration of the Ektron CMS100 content management tool. The minimal database contains no sample content allowing you to easily create a Web site from scratch.

### **MS Access Databases**

#### cms100\_sample\_v21.mdb

The initial database for Ektron CMS100 is a Microsoft Access database. This is the database for the sample Web site. It contains user, user group, and content information.

- Two users 1 Administrator, 1 Editor
- Sample Content
- Sample Images
- Fonts

#### NOTE

You do not need Access installed on your system to use the sample database. However, you do need the MDAC and Jet Drivers listed in the system requirements (see "Preparing for Installation" on page 3).

#### cms100\_min\_v21.mdb

This second database contains no sample content, fonts, or library files. Included, however, is a default administrator user with the username and password combination of **admin/admin**.

It is recommended to use this database if you intend to create a Web site from scratch since there is no sample content.

## Using MS-SQL Server

Ektron CMS100 has the capability of using a MS SQL database. Although the product doesn't come with a MS SQL database ready, it is possible to convert the Access database to a MS SQL database.

To facilitate this conversion, Ektron CMS100 includes a script which creates the necessary tables needed for the MS-SQL database. Once the tables have been created, you can optionally move the data from the MS-Access database into the MS-SQL database (see "Setting Up an MS-SQL Database" on page 52).

## Using MySQL

SImilar to using MS-SQL with Ektron CMS100, Ektron supplies a sql script that can be used to create the necessary tables for a MySQL database. See "Setting Up a MySQL Database" on page 66 for additional information.

# Setting Up an MS-SQL Database

As mentioned before, Ektron CMS100 is compatible with a MS-SQL Database. All that is needed is to run the Ektron CMS100.sql scripts that are provided in the install and a few other basic tasks. All this is described below.

### Setting MS-SQL as a Database Type

#### NOTE

This step may be performed at anytime, however, you will not be able to use the Ektron CMS100 Web site with the MS-SQL database until this has been performed.

To set MS-SQL as a database Type:

- Navigate to your expscripts directory located under your Ektron CMS100 site root folder.
- 2. Open the necessary setup.xxx file for editing depending on the Web server you are using.

| For        | Open       | Locate the line                |
|------------|------------|--------------------------------|
| ASP        | Setup.asp  | DBType = "access"              |
| ASP .Net   | Setup.aspx | Dim DBType = "access"          |
| PHP        | Setup.php  | \$DBType = "access";           |
| ColdFusion | Setup.cfm  | request.exp.DBType = "access"; |

3. Set the parameter within the quotes from the current database type to "sql"

| For | Now reads      |
|-----|----------------|
| ASP | DBType = "sql" |

| For        | Now reads                   |
|------------|-----------------------------|
| ASP .Net   | Dim DBType = "sql"          |
| PHP        | \$DBType = "sql";           |
| ColdFusion | request.exp.DBType = "sql"; |

4. Save and close this file(s).

## Creating An Empty SQL Database

First, you must create an MS SQL database. To do this, follow these steps:

 From the Windows start menu, open your MS-SQL Enterprise Manager.

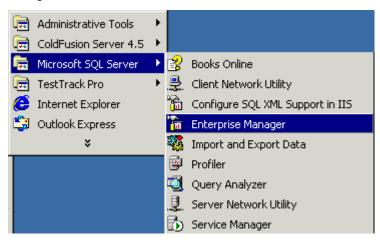

2. Select the server that you want to add the database to.

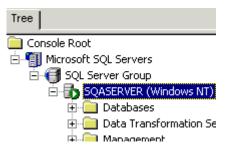

3. Right click on the database folder, and select "New Database..."

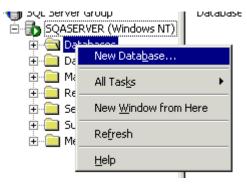

4. Enter a name for the database (e.g., CMS100\_SQL)

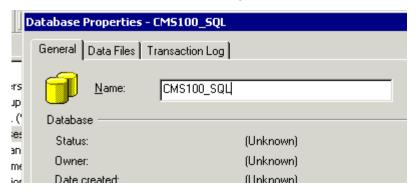

5. Click the **OK** button at the bottom of the window. The page will be refreshed and you will see the database you just added on the right side of the screen.

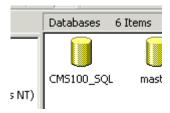

6. Close the Enterprise Manager.

## Running the SQL Script

The sql script that is provided with Ektron CMS100 will create all the necessary tables in the newly created MS-SQL database for Ektron CMS100.

The script is in the c:\Program Files\Ektron\CMS100\Utilities\ directory as **cms100\_mssql\_v21.sql**. To access it and run it properly, follow these steps:

1. From Windows Start menu, open your MS-SQL Query Analyzer.

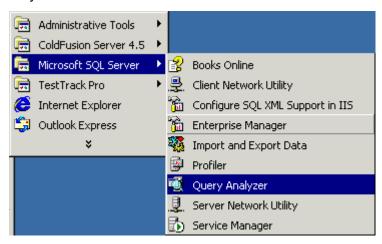

2. Select the server that you used to create the Ektron CMS100 database on, and enter the type of Authentication that you are using to connect to the SQL Server.

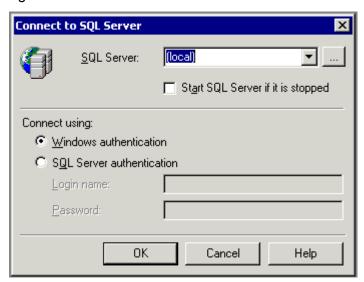

3. Select the new database that was created earlier (CMS100\_SQL) from the drop down list at the top of the sceen.

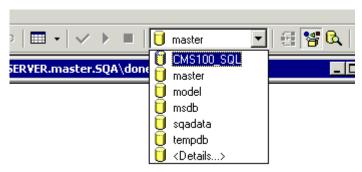

4. Load the sql script by selecting **Open File** either from the toolbar, of the File menu.

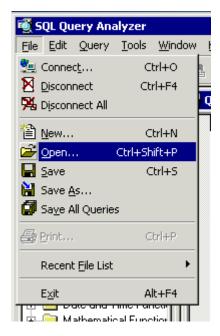

 Browse for the file cms100\_mssql\_v21.sql. If you ran the default installation, you can find the script in the \ProgramFiles\Ektron\CMS100\Utilities\ directory.

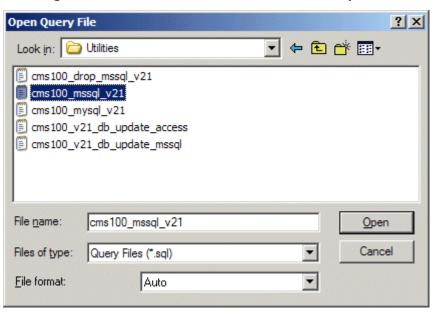

- 6. When you have located the sql script, select it and click the **Open** button.
- Select the green arrow on the toolbar, press <F5>, or select the execute command from the Query menu, to run/execute the script.

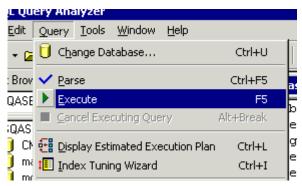

After the script executes, you will see a confirmation message that "the command(s) completed successfully."

8. Finally, close the SQL Query Analyzer
You now have a blank SQL database for Ektron CMS100.

## **Creating New DSN**

Because you will now be using a MS-SQL database, you need to create a new DSN that will point to this new database. This can easily be done by going into the ODBC Manager and pointing the DSN to the new MS-SQL database.

#### **N**OTE

For information about creating a DSN-less connection to the MS-SQL database for Ektron CMS100, see "DSN-less Connection" on page 82.

 Enter the ODBC Manager from the Control Panel on your system.

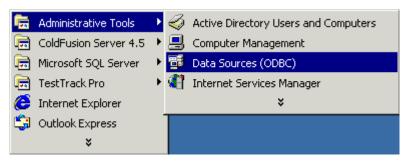

2. Click on the **System DSN** tab.

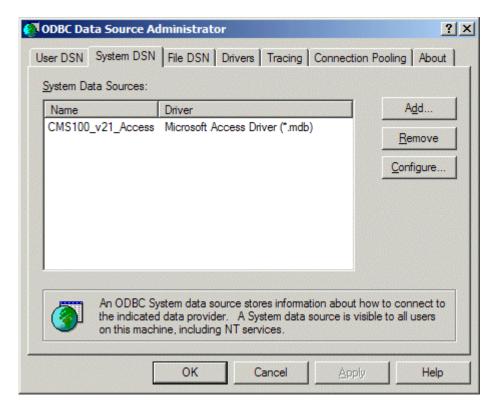

- 3. Click on the Add button on the right side of the screen.
- 4. Select the driver that best suits your version of MS-SQL server.

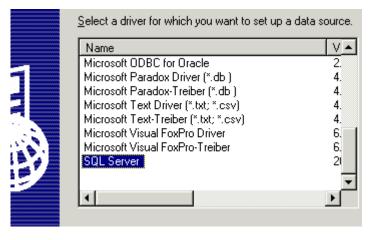

When you have selected the SQL Server driver, click the **Finish** button at the bottom of the window.

5. The next window asks you to choose a Name, Description, and choose the SQL Server to connect to.

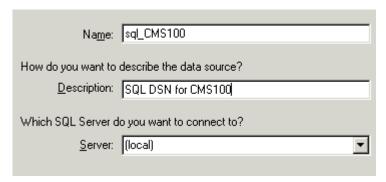

When you finish entering the information, click the **Next** button at the bottom of the window.

- 6. You will then be asked to enter information about the authentication for the DSN at the next window. Enter the necessary information and click **Next** to continue.
- 7. At the next window, you will need to change the default database to the one that you created earlier.

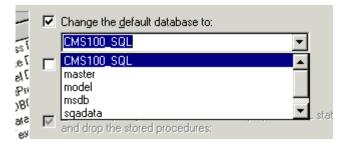

Make any other adjustments at this screen if necessary, then click **Next** to continue.

8. At the next window, choose which ever options you would like for the DSN, then click **Finish**.

9. You will then see a confirmation message with all the options a settings you chose for the datasource.

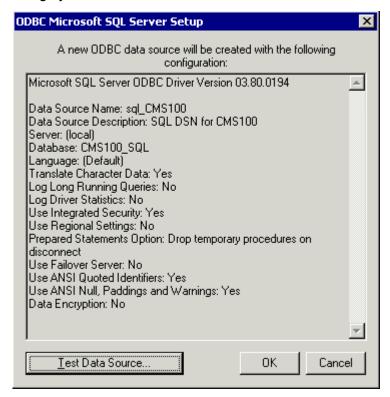

To verify that the data source was set up and configured properly, click the Test Data Source button at the bottom of the screen.

If the DSN is good, you will receive a message that the test completed successfully. If not, edit the DSN and make sure that everything is set up properly.

10. To finish, click the **OK** button at the bottom of the screen, and close the ODBC Manager.

Once the database has been created, the script has run, and the ODBC connection has been made, you are ready to run the data mover which will move the content from the default Access database to the new MS-SQL database.

### Moving the Data

The next step in setting up a MS-SQL database is to run the data mover that also gets installed with Ektron CMS100. The data

mover will move everything that is in the current Access database, to the MS-SQL database.

#### To move the data:

- Begin by locating the file "Datamover.asp" which, by default, is installed to the Program Files/Ektron/CMS100/Utilities directory.
- 2. Copy that file, and paste it into a directory that can run .asp files correctly (i.e. inetpub/wwwroot/...)
- 3. Open your browser, and navigate the address of the datamover.asp file.

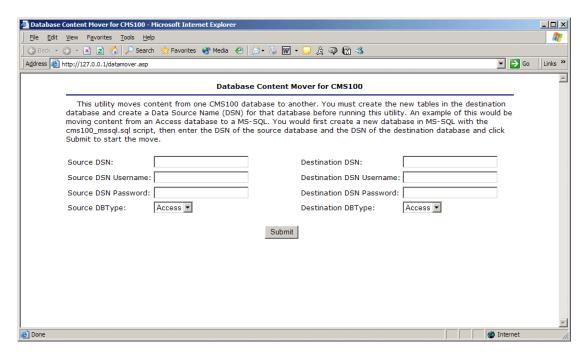

4. Use the following table to assist you with filling out this form:

| Field Name          | Enter                                                                    |
|---------------------|--------------------------------------------------------------------------|
| Source DSN          | The DSN for the access database that is created during the installation. |
| Source DSN Username | A username needed to connect to the DSN (if needed).                     |
| Source DSN Password | The password for the username needed to connect to the DSN (if needed).  |

| Field Name               | Enter                                                                   |
|--------------------------|-------------------------------------------------------------------------|
| Source DB Type           | The type of database. In this case, "Access."                           |
| Destination DSN          | The DSN for the MySQL database that we created.                         |
| Destination DSN Username | A username needed to connect to the DSN (if needed).                    |
| Destination DSN Password | The password for the username needed to connect to the DSN (if needed). |
| Destination DB Type      | The type of database. In this case, "MS-SQL."                           |

Upon completion of entering information into the fields, click on the submit button at the bottom of the page to process the information and move the data from the source database to the destination database.

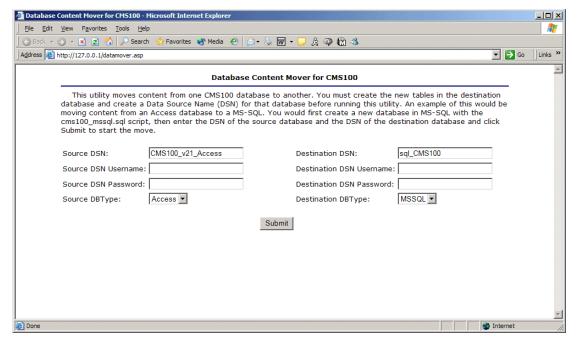

6. If the move is successful, the following message is displayed:

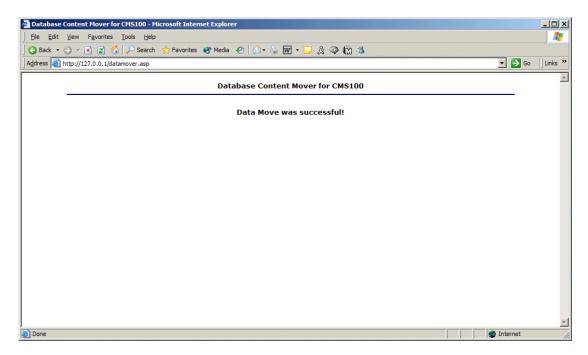

If you receive any other type of message, the data was not successfully moved. Click on the back button in the browser, check your information, and perform the datamover again.

## **Updating Setup.xxx**

Now that your database is set up, set the DSN name in the **setup.XXX** file(s). This entry points the Ektron CMS100 to use the datasource in which you set up.

#### NOTE

This step may be performed at anytime, however, you will not be able to use the Ektron CMS100 Web site with the MS-SQL database until this has been performed.

To set the new DSN in setup.xxx:

- 1. Navigate to your expscripts directory located under your Ektron CMS100 site root folder.
- 2. Open the necessary setup.xxx file for editing depending on the Web server you are using.

| For        | Open       | Locate the line                 |
|------------|------------|---------------------------------|
| ASP        | Setup.asp  | DSN = "CMS100_v21"              |
| ASP .Net   | Setup.aspx | Dim DSN = "CMS100_v21"          |
| PHP        | Setup.php  | \$DSN = "CMS100_v21";           |
| ColdFusion | Setup.cfm  | request.exp.DSN = "CMS100_v21"; |

3. Set the parameter within the quotes from the current DSN to the new DSN you created earlier

| For        | Now reads                       |  |
|------------|---------------------------------|--|
| ASP        | DSN = "CMS100_SQL"              |  |
| ASP .Net   | Dim DSN = "CMS100_SQL"          |  |
| PHP        | \$DSN = "CMS100_SQL";           |  |
| ColdFusion | request.exp.DSN = "CMS100_SQL"; |  |

- 4. If necessary, specify a username/password in the proper fields of the setup.xxx file if needed to access the DSN.
- 5. Save and close this file(s).

## What's Next?

Now that the data was successfully moved and you have edited your setup.xxx file to point to the proper DSN, you are now ready to use Ektron CMS100.

# Setting Up a MySQL Database

As mentioned before, Ektron CMS100 is compatible with a MySQL Database. All that is needed is to run the Ektron CMS100.sql scripts that are provided in the install and a few other basic tasks. All this is described below.

# Requirements

- Windows NT/2000
- Stable version of MySQL (3.23 or higher recommended) (http://www.mysql.org)
- MySQL ODBC driver (3.51or higher recommended) (http://www.mysgl.org)

### NOTE

The latest versions of MySQL databases and drivers can be found at the following Web site: http://www.mysql.org.

# Setting MySQL as a Database Type

### NOTE

This step may be performed at anytime, however, you will not be able to use the Ektron CMS100 Web site with the MySQL database until this has been performed.

To set MySQL as a database Type:

- Navigate to your expscripts directory located under your Ektron CMS100 site root folder.
- Open the necessary setup.xxx file for editing depending on the Web server you are using.

| For | Open      | Locate the line   |
|-----|-----------|-------------------|
| ASP | Setup.asp | DBType = "access" |

| For        | Open       | Locate the line                |
|------------|------------|--------------------------------|
| ASP .Net   | Setup.aspx | Dim DBType = "access"          |
| PHP        | Setup.php  | \$DBType = "access";           |
| ColdFusion | Setup.cfm  | request.exp.DBType = "access"; |

3. Set the parameter within the quotes from the current database type to "mysql"

| For        | Now reads                     |  |
|------------|-------------------------------|--|
| ASP        | DBType = "mysql"              |  |
| ASP .Net   | Dim DBType = "mysql"          |  |
| PHP        | \$DBType = "mysql";           |  |
| ColdFusion | request.exp.DBType = "mysql"; |  |

4. Save and close this file(s).

# Connecting to MySQL

 First locate and open the DOS Command Prompt on your Windows machine.

### NOTE

If your DOS prompt opens with a prompt for a drive different than the one MySQL is installed to, change to the correct drive. Typing the correct drive followed by a colon can do this: D:\> C:

From the prompt for the drive in which MySQL is installed, use the cd command to switch to the directory where MySQL is installed.

## C:\> cd mysql\bin ←

This will take you to a prompt for the correct directory.

3. From here, start MySQL by typing "mysql" a the command prompt.

C:\mysql\bin>mysql ←

You should be greeted with the MySQL Monitor Welcome Screen, which will give you a connection id and tell you what server version of MySQL you have. Shown below is an example of what your screen might look like.

```
Microsoft Windows XP [Version 5.1.2600]
(C) Copyright 1985-2001 Microsoft Corp.

C:\>cd\mysql\bin
C:\mysql\bin\mysql
Welcome to the MySQL monitor. Commands end with; or \g.
Your MySQL connection id is 2 to server version: 3.23.52-nt

Type 'help;' or '\h' for help. Type '\c' to clear the buffer.

mysql>
```

Once you have connected to MySQL, you can now create the database that Ektron CMS100 will use.

## Creating the Database

Now, let's create a database in MySQL named "CMS100."

#### NOTE

The database does not have to be named CMS100. If you prefer to name it something else, just remember that name because you will need it when we run the script to build the tables.

- 1. At the MySQL prompt, enter the following to create the database named "CMS100."
  - mysql> create database CMS100; ←
- MySQL should respond by stating something like: Query OK, 1 row affected <0.03 sec>.

```
Microsoft Windows XP [Version 5.1.2600]
(C) Copyright 1985-2001 Microsoft Corp.

C:\x>cd\mysql\bin

C:\mysql\bin\mysql

Welcone to the MySQL monitor. Commands end with; or \g.
Your MySQL connection id is 2 to server version: 3.23.52-nt

Type 'help;' or '\h' for help. Type '\c' to clear the buffer.

mysql> create database cms100;
Query OK, 1 row affected (0.29 sec)

mysql>
```

3. To make sure the database was successfully created you can type "show databases" at the mysql prompt.

## mysql> show databases; ←

This will print out a list of all the MySQL databases. Make sure Ektron CMS100 Administrator Manual appears in this alphabetical list of databases.

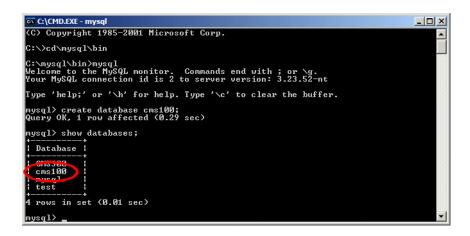

### **NOTE** If the newly created database does not display, run the create statement again.

4. Finally, attempt a connection to the newly created database using the "connect" command.

## mysql> connect CMS100; ←

A successful connection will be greeted with a connection id.

5. Once you are able to make a connection, type "exit" to get out of MySQL.

## mysql>exit; ←

Once you have created the database in MySQL, you can now build the tables using the script provided by Ektron.

# Building the Ektron CMS100 Tables

To build the Ektron CMS100 Administrator Manual tables, you need to run the script provided by Ektron named CMS100\_mysql\_v21.sql.

### NOTE

You cannot run the script from the mysql prompt. This is why we exited from the MySQL monitor in the last step.

- 1. At the command prompt, type:
- "mysql"
- the database name (i.e. CMS100)
- a "<"
- · the location to the SQL script.

### NOTE

You can also drag and drop the file so you do not have to type it out. Do not put a semicolon at the end of this command.

Here is an example of how the line might look:

C:\mysql\bin>mysql CMS100 < "c:\program files\ektron\CMS100\utilities\CMS100\_mysql\_v21.sql" ←

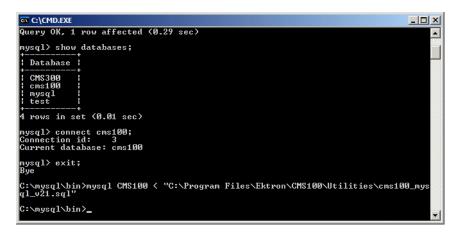

If the script ran correctly, MySQL will give you no feedback. It will just send you back to the prompt you ran the script from. If MySQL prints out a bunch of information, you can assume something went wrong.

To see if the script ran correctly, access the database and request the list of tables created. Use the following commands to do this:

C:\mysql\bin>mysql ← mysql> connect database name; ← mysql> show tables; ←

If the script ran correctly, MySQL will output a list of the tables that were created.

```
mysql> connect CMS190;
Connection id: 6
Current database: CMS190

mysql> show tables;

Tables_in_CMS100 |

app_messages |
content |
content_edit |
content_history |
fonts |
language_type |
library |
library |
library |
max_entries |
naw_entries |
naw_entries |
naw_entries |
settings |
usergroups |
users |

mysql>
```

Once the tables are all created in the MySQL database, you will be ready to move the content from the existing database to this one. Before you can do that, however, you must first create a DSN for the MySQL database that we just created.

# Creating a DSN for the MySQL Database

You will need to have a data source setup for each database, one for the Access 2000 database and one for the MySQL database. To create the second data source, you will need a utility to connect to a MySQL database through an ODBC connection. It can be found at:

## http://www.mysql.com/downloads/api-myodbc.html

Use the MySQL driver installed from the MySQL-ODBC utility when creating this System DSN. In the example below, we choose "CMS100\_mysql" as the data source name for our MySQL database. The following steps will describe the process.

1. Begin by accessing your ODBC Datasource Administrator console by following the path in Windows:

Start > Programs > Administrative Tools > Data sources (ODBC)

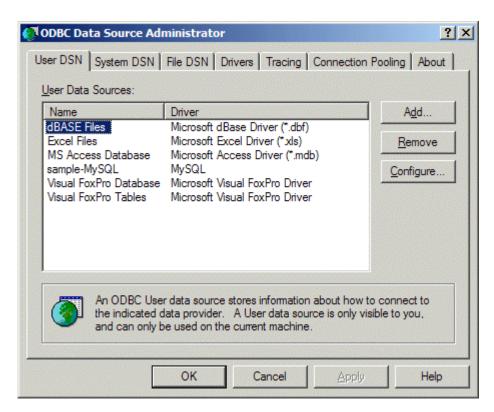

2. When you arrive to the console, click on the System DSN tab

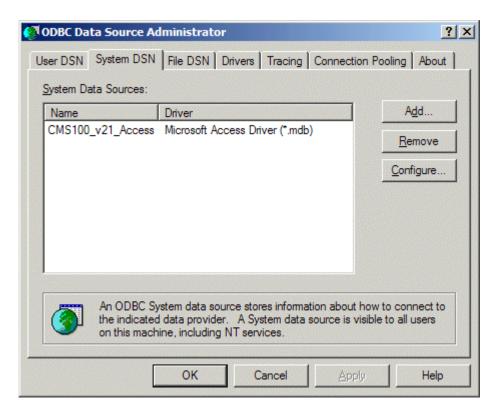

- From here, click the Add... buttonThe create new datasource window opens.
- 4. From the list of drivers, select your MySQL ODBC Driver.

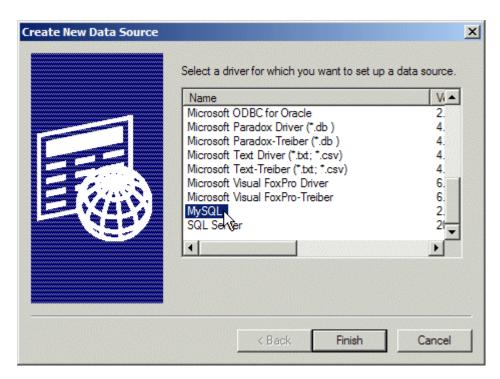

5. After you have chosen the correct driver, click **Finish**. You will then be taken to the following screen

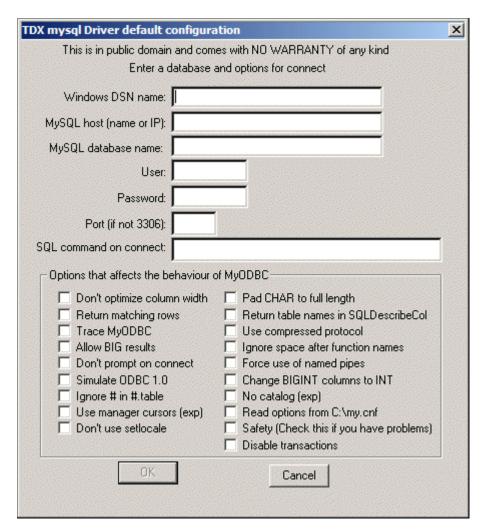

From this window, you will need to specify:

- Datasource Name
- MySQL host
- Database Name
- Username and Password if required
- For demonstration purposes, we will name the DSN "CMS100\_MySQL," and point it to the database we created earlier called "CMS100."

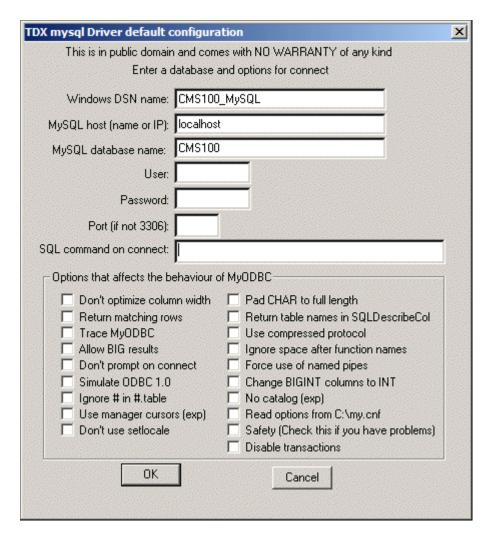

- Click **OK** to close this box.
- 8. Finally, click **OK** at the DSN Configuration window to save and close the changes.

With the creation of the DSN for the Ektron CMS100 MySQL database complete, you are now ready to move the content from the default MS Access database to this one.

# Modifying Setup.XXX

Once the DSN has been created, you need to edit the setup.xxx (depending on which platform you are using) file for your Web site to use the new MySQL DSN.

To update the DSN in setup.xxx:

- Navigate to your expscripts directory located under your Ektron CMS100 site root folder.
- 2. Open the necessary setup.xxx file for editing depending on the Web server you are using.

| For        | Open       | Locate the line                 |
|------------|------------|---------------------------------|
| ASP        | Setup.asp  | DSN = "CMS100_v21"              |
| ASP .Net   | Setup.aspx | Dim DSN = "CMS100_v21"          |
| PHP        | Setup.php  | \$DSN = "CMS100_v21";           |
| ColdFusion | Setup.cfm  | request.exp.DSN = "CMS100_v21"; |

3. Set the parameter within the quotes from the current DSN to the new DSN you created earlier

| For        | Now reads                         |  |
|------------|-----------------------------------|--|
| ASP        | DSN = "CMS100_MySQL"              |  |
| ASP .Net   | Dim DSN = "CMS100_MySQL"          |  |
| PHP        | \$DSN = "CMS100_MySQL";           |  |
| ColdFusion | request.exp.DSN = "CMS100_MySQL"; |  |

- 4. If necessary, specify a username/password in the proper fields of the setup.xxx file if needed to access the DSN.
- 5. Save and close this file(s).

# Moving Data into the MySQL Database

The next step in setting up a MS-SQL database is to run the data mover that also gets installed with Ektron CMS100. The data mover will move everything that is in the current Access database, to the MS-SQL database.

### To move the data:

- Begin by locating the file "Datamover.asp" which, by default, is installed to the Program Files/Ektron/CMS100/Utilities directory.
- 2. Copy that file, and paste it into a directory that can run .asp files correctly (i.e. inetpub/wwwroot/...)
- 3. Open your browser, and navigate the address of the datamover.asp file.

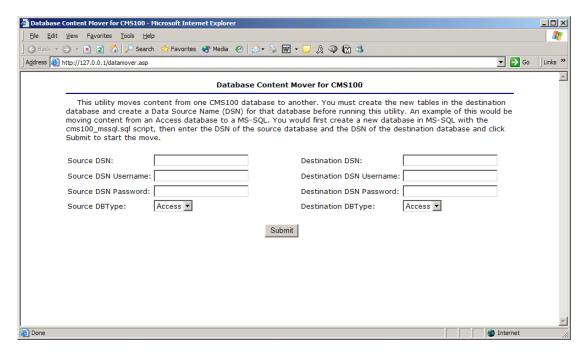

4. Use the following table to assist you with filling out this form:

| Field Name | Enter                                                                    |  |
|------------|--------------------------------------------------------------------------|--|
| Source DSN | The DSN for the access database that is created during the installation. |  |

| Field Name               | Enter                                                                   |
|--------------------------|-------------------------------------------------------------------------|
| Source DSN Username      | A username needed to connect to the DSN (if needed).                    |
| Source DSN Password      | The password for the username needed to connect to the DSN (if needed). |
| Source DB Type           | The type of database. In this case, "Access."                           |
| Destination DSN          | The DSN for the MySQL database that we created.                         |
| Destination DSN Username | A username needed to connect to the DSN (if needed).                    |
| Destination DSN Password | The password for the username needed to connect to the DSN (if needed). |
| Destination DB Type      | The type of database. In this case, "MySQL."                            |

 Upon completion of entering information into the fields, click on the submit button at the bottom of the page to process the information and move the data from the source database to the destination database.

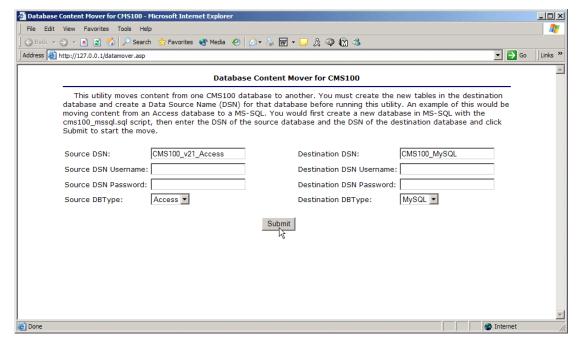

6. If the move is successful, the following message is displayed:

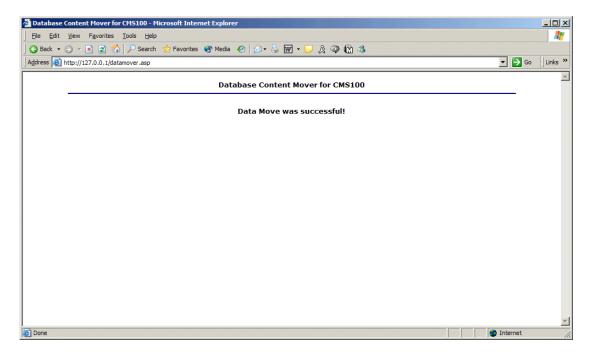

If you receive any other type of message, the data was not successfully moved. Click on the back button in the browser, check your information, and perform the datamover again.

## What's Next?

Now that the data was successfully moved and you have edited your setup.xxx file to point to the proper DSN, you are now ready to use Ektron CMS100.

# **DSN-less Connection**

Other than the standard connection to a database using an ODBC connection, Ektron CMS100 also allows you to create a DSNless connection using OLE DB. If you are planning on using OLE DB, you have two options:

- Use a UDL file
- Use an OLE DB Provider string

This section will explain both of these options.

# Before You Begin

Before you can access the Ektron CMS100 database via OLE DB, you must know the following:

- The type of data that you want to access
- The server where the data resides
- The database in which the data is stored.

Once you know all of these, you are ready to create an OLE DB connection to your Ektron CMS100 Database.

# Creating a UDL File

Whether you are using a Provider string or a UDL file, you can use the UDL wizard to create the file or string. Once Ektron CMS100 has been installed, you are ready to begin.

## Windows 98/ME/NT

- 1. Right-click on the Desktop.
- Select New
- 3. Select **Microsoft Data Link** to create a .udl file.

## Windows 2000/XP

- 1. Open Windows Explorer or My Computer.
- 2. Select the folder in which you want to save the .UDL file.
- 3. On the File menu, click **NEW** and then click **Text Document**.
- 4. Right-click on the text file you created in step 3, then click **Rename**. Type the new file name using a .udl file extension. Press **Enter**. For example: *MyUDLfile.UDL*
- 5. You may get a warning, message box, explaining that changing file extensions may cause files to become unusable. This is fine, click **OK**.

# Configuring The UDL File

Once you have created the UDL file, you must now configure it to use the proper database and settings.

1. Double click on the UDL file to bring up the Data Link Properties Dialog Box.

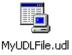

2. When the Data Link Properties menu opens, click on the Providers tab

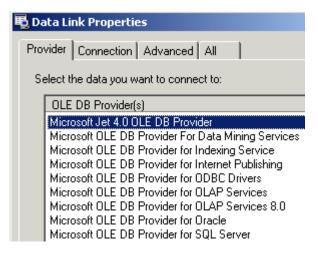

3. Select the driver you wish to use.

- 4. Click **Next >>** to move to the Connection tab
- 5. At the connection tab, enter the connection properties.

### NOTE

Each driver will require different settings. All drivers will require a user name and password.

- 6. Click on the **Test Connection** button to verify your connection is working correctly. Change accordingly if you get an error.
- 7. Select the advanced tab only if you require advanced settings.
- 8. When completed, click the **OK** button to save and close the UDL file.

Now that you have successfully created and configured a UDL file, you have two options:

- Configure Ektron CMS100 to use the UDL file
- Convert the UDL file into a Provider string, and configure Ektron CMS100 to use that.

# Configuring Ektron CMS100 for the UDL File

Once you have created and configured the UDL file for the Ektron CMS100 database, you must now configure Ektron CMS100 to access that file.

- 1. Using Windows Explorer, navigate to the directory where Ektron CMS100 was installed to. By default, the directory is C:\Inetpub\wwwroot\CMS100Sample
- 2. Save the UDL file under the CMS100Sample directory.
- 3. Open the folder \expscripts
- 4. Open the file setup.xxx for editing

| For        | Open       | Locate the line                 |
|------------|------------|---------------------------------|
| ASP        | Setup.asp  | DSN = "CMS100_v21"              |
| ASP .Net   | Setup.aspx | Dim DSN = "CMS100_v21"          |
| PHP        | Setup.php  | \$DSN = "CMS100_v21";           |
| ColdFusion | Setup.cfm  | request.exp.DSN = "CMS100_v21"; |

5. Change this to DSN="Filename=" & <Path To UDL File> & "\" & UDLFileName & ".UDL;"

An example of this may be:

DSN= "File name=C:\inetpub\wwwroot\CMS100Sample\MyUDLFile.udl"

Save and close this file(s).

# Configuring Ektron CMS100 for the Provider String

## Converting UDL file to a Provider String

Once you have created the UDL file, you can convert the information into a string that can be used in Ektron CMS100 for ASP and ColdFusion

- 1. Right-click on the UDL file you created earlier
- Click on "Open With > Notepad"
   Something similar to the following is displayed in Notepad.

[oledb]

; Everything after this line is an OLE DB initstring Provider=Microsoft.Jet.OLEDB.4.0;Data Source=C:\Inetpub\wwwroot\CMS100Sample\database\cms100\_asp\_sample\_v21.mdb;Persist Security Info=False

3. The following line is the connection string from the file:

Provider=Microsoft.Jet.OLEDB.4.0; Data Source=C:\Inetpub\wwwroot\CMS100Sample\database\cms100\_asp\_sample\_v21. mdb; Persist Security Info=False

This is what will be used when configuring Ektron CMS100.

## Configuring Ektron CMS100 to use the Provider String

Once you have the provider string, you will be able to configure Ektron CMS100 to use that.

- Using Windows Explorer, navigate to the directory where Ektron CMS100 was installed to. By default, the directory is C:\Inetpub\wwwroot\CMS100Sample
- 2. Open the folder \expscripts

3. Open the file setup.xxx for editing

| For        | Open       | Locate the line                 |
|------------|------------|---------------------------------|
| ASP        | Setup.asp  | DSN = "CMS100_v21"              |
| ASP .Net   | Setup.aspx | Dim DSN = "CMS100_v21"          |
| PHP        | Setup.php  | \$DSN = "CMS100_v21";           |
| ColdFusion | Setup.cfm  | request.exp.DSN = "CMS100_v21"; |

4. Change this to DSN="Provider=<string>" where the string is what we got in "Converting UDL file to a Provider String" on page 85.

An example of this may be:

DSN= "File name=Provider=Microsoft.Jet.OLEDB.4.0;Data Source=C:\Inetpub\wwwroot\CMS100Sample\database\cms100\_asp\_sample\_v21.mdb;Persist Security Info=False"

5. Save and close this file(s),

# **Hosting With Ektron CMS100**

With Ektron CMS100, you are able to set up your Server to run multiple sites from one installation. There are many different ways that this can be done.

- Executing the standard installation on the Server, and creating multiple sites.
- Executing the installation on a local machine, and copying the files the web server.

In this chapter, we will discuss all of these options and you can choose which is best for you.

### NOTE

All of the examples that will be shown will use Ektron CMS100 for ASP as the example. Performing these options is identical for Ektron CMS100 for ColdFusion.

# Running the Standard Installation on a Hosting Server

Hosting option 1 consists of running the standard installation on a server that will be used for hosting. Then creating multiple sites by copy and pasting the files that were installed. Shown below are the tasks that you will need to perform.:

- Running the Ektron CMS100 standard installation on the Hosting server
- Create multiple directories for each site
- Copy Ektron CMS100 files into the directories
- · Creating DSNs for each new site
- Configure the proper files

In the following section, we will look into all the steps needed to

## Pros & Cons

Although this method will get the job done, some Hosting companies will not give you the ability to run an installation on the actual server. Also, the installation will register several files that might cause the server to reboot when the installation is complete.

If you are not able to execute the installation on the Hosting server, contact your hosting provider and ask if they will register files to the server. If they will register the files, but not run the installation, see "Uploading Ektron CMS100 Files" on page 95 for information about this.

# Running Ektron CMS100 Setup

Follow all the steps shown in "Installing Ektron CMS100" on page 41 about running the install that you downloaded from the Ektron site.

# Setting up Directories

After you run the install, create new Web enabled directories for each of the web sites that will be hosted with Ektron CMS100.

- Go to the \inetpub\wwwroot directory.
- 2. Create X amount of folders (depending on how many sites will be hosted using Ektron CMS100).
- Name each folder uniquely.
- Copy the contents of the CMS100Sample directory into each of the folders created.

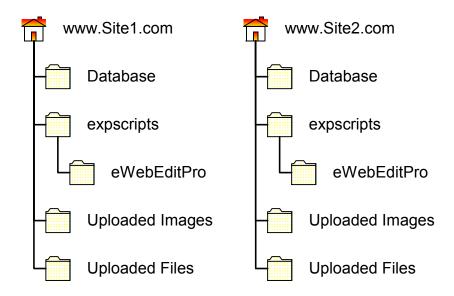

# **Creating DSNs**

When finished copying the data into the directories, create unique DSNs for each of the sites.

### NOTE

For information about using OLE DB instead of ODBC, see "DSN-less Connection" on page 82

1. Follow the path

# Start > Programs > Administrative Tools > Data Sources (ODBC)

- 2. Click on the System DSN tab.
- Click the Add button.

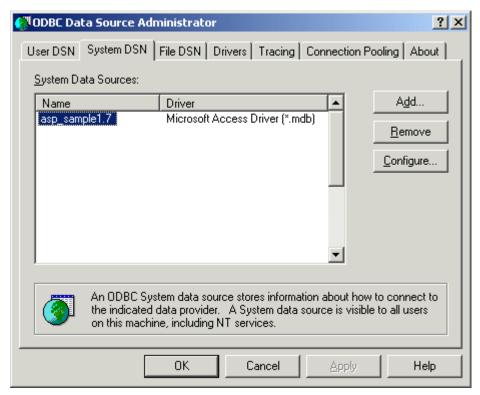

4. Select Microsoft Access Driver (\*.mdb).

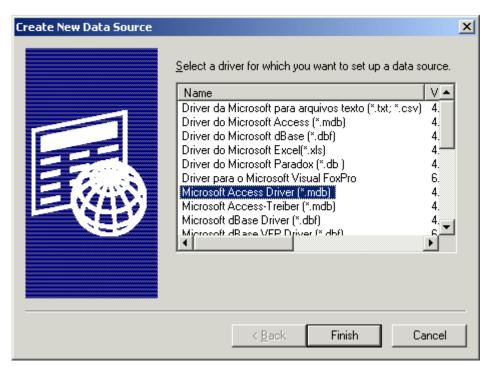

- 5. Click Finish.
- 6. Enter a Data Source Name.

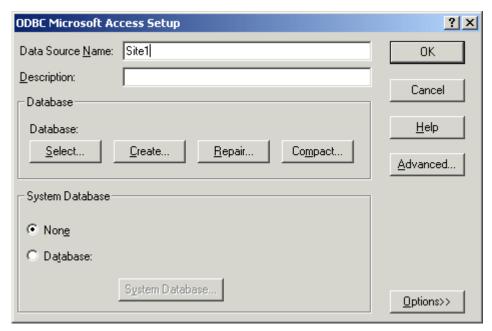

- 7. Click the **Select** button.
- 8. Explore until you find the proper database, then click **OK**.

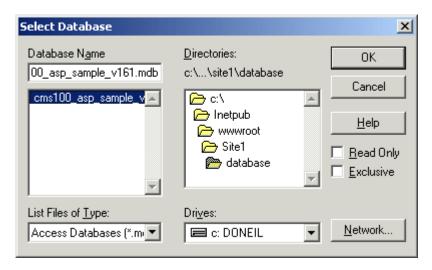

- 9. Click **OK** on the ODBC Microsoft Access Setup window.
- 10. Repeat these steps for each Web Site that the server will be hosting
- 11. Click **OK** to exit the Data Source (ODBC) Manager.

# **Updating Necessary Files**

## **Updating Setup.xxx**

Some code in the setup.asp file will need to be changed so each Web site will have the proper DSN and site path.

### NOTE

If you are using Ektron CMS100 for ColdFusion, skip this section, and go ahead to "Updating Application.cfm" on page 96.

To set the new DSN in setup.xxx:

- Navigate to your expscripts directory located under your Ektron CMS100 site root folder.
- 2. Open the necessary setup.xxx file for editing depending on the Web server you are using.

| For        | Open       | Locate the line                 |
|------------|------------|---------------------------------|
| ASP        | Setup.asp  | DSN = "CMS100_v21"              |
| ASP .Net   | Setup.aspx | Dim DSN = "CMS100_v21"          |
| PHP        | Setup.php  | \$DSN = "CMS100_v21";           |
| ColdFusion | Setup.cfm  | request.exp.DSN = "CMS100_v21"; |

3. Set the parameter within the quotes from the current DSN to the new DSN you created

| For        | Now reads                  |
|------------|----------------------------|
| ASP        | DSN = "Site1"              |
| ASP .Net   | Dim DSN = "Site1"          |
| PHP        | \$DSN = "Site1";           |
| ColdFusion | request.exp.DSN = "Site1"; |

4. If necessary, specify a username/password in the proper fields of the setup.xxx file if needed to access the DSN.

5. Next, the site path needs to be updated in the setup.xxx file.

| For        | Locate the line                          |
|------------|------------------------------------------|
| ASP        | sitePath = "/CMS100Sample/"              |
| ASP .Net   | Dim sitePath = "/CMS100Sample/"          |
| PHP        | \$sitePath = "/CMS100Sample/";           |
| ColdFusion | request.exp.sitePath = "/CMS100Sample/"; |

6. Set the parameter within the quotes to the new site path.

| For        | Locate the line                   |
|------------|-----------------------------------|
| ASP        | sitePath = "/Site1/"              |
| ASP .Net   | Dim sitePath = "/Site1/"          |
| PHP        | \$sitePath = "/Site1/";           |
| ColdFusion | request.exp.sitePath = "/Site1/"; |

7. Save the settings and close the window.

Repeat these steps for each Web site that you will be hosting.

# **Uploading Ektron CMS100 Files**

Hosting option 3 consists of uploading the files that were installed through a standard installation. Shown below are the tasks that you will need to perform to use this method.

- Running the Ektron CMS100 standard installation on a local machine.
- Copying the files that have been installed to the Hosting Server
- Registering the proper COM Objects
- Creating multiple directories
- · Copying proper files to new folders
- Creating DSNs for new sites

In the following section, we will look into all the steps needed to

## Pros & Cons

This method is probably the most attractive to Hosting companies. With this method, there is no installation run on the hosting machine, the company is well aware of the files that need to be registered, and once the files are registered, you can create as many different sites as you wish.

Although this might not be the easiest method for setting up Ektron CMS100 in a hosting environment, it the most low risk for the hosting company.

# Running Ektron CMS100 Setup

Some hosting companies may not want to run an installation program on their servers but will register the needed COM objects for you. In order to get around this, you will need to run the installation on a local machine so that you can copy the files and upload them to the hosted server.

Follow all the steps shown in "Installing Ektron CMS100" on page 41 about running the install that you downloaded from the Ektron site.

# Copying Files on Local Machine

When the installation is complete, there will be two folders that you will need to copy to the Hosted Server. The two directories are:

- C:\Inetpub\wwwroot\SampleASP
- C:\Program Files\Ektron\CMS100

You can create a zip file, or just FTP the files in the previous directories to the Hosted Server

# Registering Files

The files in the c:\Program Files\Ektron\CMS100\Components directory will all need to be registered on the Hosted server. This is something that the hosting company will need to take care of.

The files that need to be registered are:

- EkBrContentv2.dll
- EkBrFontsv2.dll
- EkBrMsgv2.dll
- EkBrQlinksv2.dll
- EKBrSitev2.dll
- EKBrUsersv2.dll
- EkDatav2.dll
- EktronFileIO.dll

You will probably need to send these files to your hosting provider so that they will be able to register them on the server. For literature about what these .dll files do, go to:

http://www.ektron.com//support/cms100kb.cfm?doc\_id=1742

After your hosting provider registers the files, you can then upload the site directories and files that you build your site with.

## What's Next?

Once the proper files have been registered on the hosting server, and the files have been uploaded, you can follow the steps that are seen in "Running the Standard Installation on a Hosting Server" on page 88.

This will provide you with information about:

- "Setting up Directories" on page 89
- "Creating DSNs" on page 89
- "Updating Necessary Files" on page 93

# **Uninstalling Ektron CMS100**

Uninstalling Ektron CMS100 can be done two ways:

- Double clicking on the Ektron CMS100 icon used to install the application.
- Go to the Add/Remove Programs in the Control Panel, select Ektron CMS100, then click on the Remove button.

### NOTE

Ektron recommends that you shut down your IIS Services before running the uninstallation to avoid having to reboot your computer.

# **Additional Information**

### **Documentation**

You can find detailed information about Ektron CMS100 in the following documentation:

- Ektron CMS100 Administrator Manual, Version 2.1.1
- Ektron CMS100 Administrator Quick Start Manual, Version 2.1.1.
- Ektron CMS100 User Manual, Version 2.1.1

#### NOTE

For Updated versions of this manual, go to http://www.ektron.com/manuals/cms100/install\_manual.pdf

## **Support**

If you are experiencing trouble with any aspect of Ektron CMS100, please contact the Ektron support team at:

http://www.ektron.com/support.cfm

## Sales

Also, for questions on purchasing or upgrading Ektron CMS100, please contact the Ektron sales team at:

sales@ektron.com

Ektron, Inc. 5 Northern Blvd. Suite 6 Amherst, NH 03031 USA Tel. +1 (603) 594-0249 Fax +1 (603) 594-0258

http://www.ektron.com